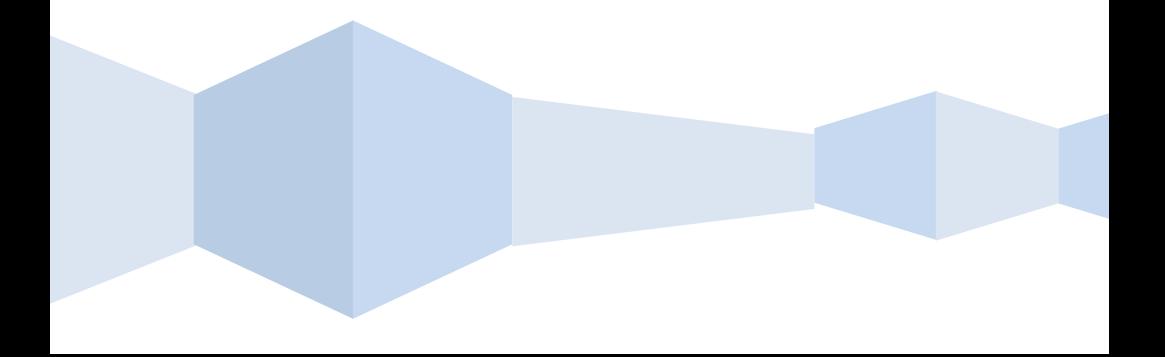

# Сетевой видеорегистратор **Руководство пользователя**

#### **Примечание:**

Не допускайте попадания прямых солнечных лучей на устройство и не размещайте или не устанавливайте его рядом с нагревательными приборами.

 Не размещайте или не устанавливайте устройство во влажном, пыльном или покрытом сажей месте.

 Устанавливайте устройство горизонтально или на устойчивой опоре, чтобы не допустить его падения.

- o Не допускайте попадания влаги на оборудование; не ставьте на оборудование предметы, наполненные жидкостью, и не допускайте утечки жидкости.
- o Устанавливайте устройство в хорошо проветриваемом месте; не закрывайте вентиляционные отверстия устройства.

 Используйте для оборудования только допустимую номинальную мощность.

Не разбирайте устройство самостоятельно.

 Транспортировка, эксплуатация и хранение устройства должно осуществляться только при соблюдении допустимых параметров влажности и температуры.

## Содержание

<span id="page-2-0"></span>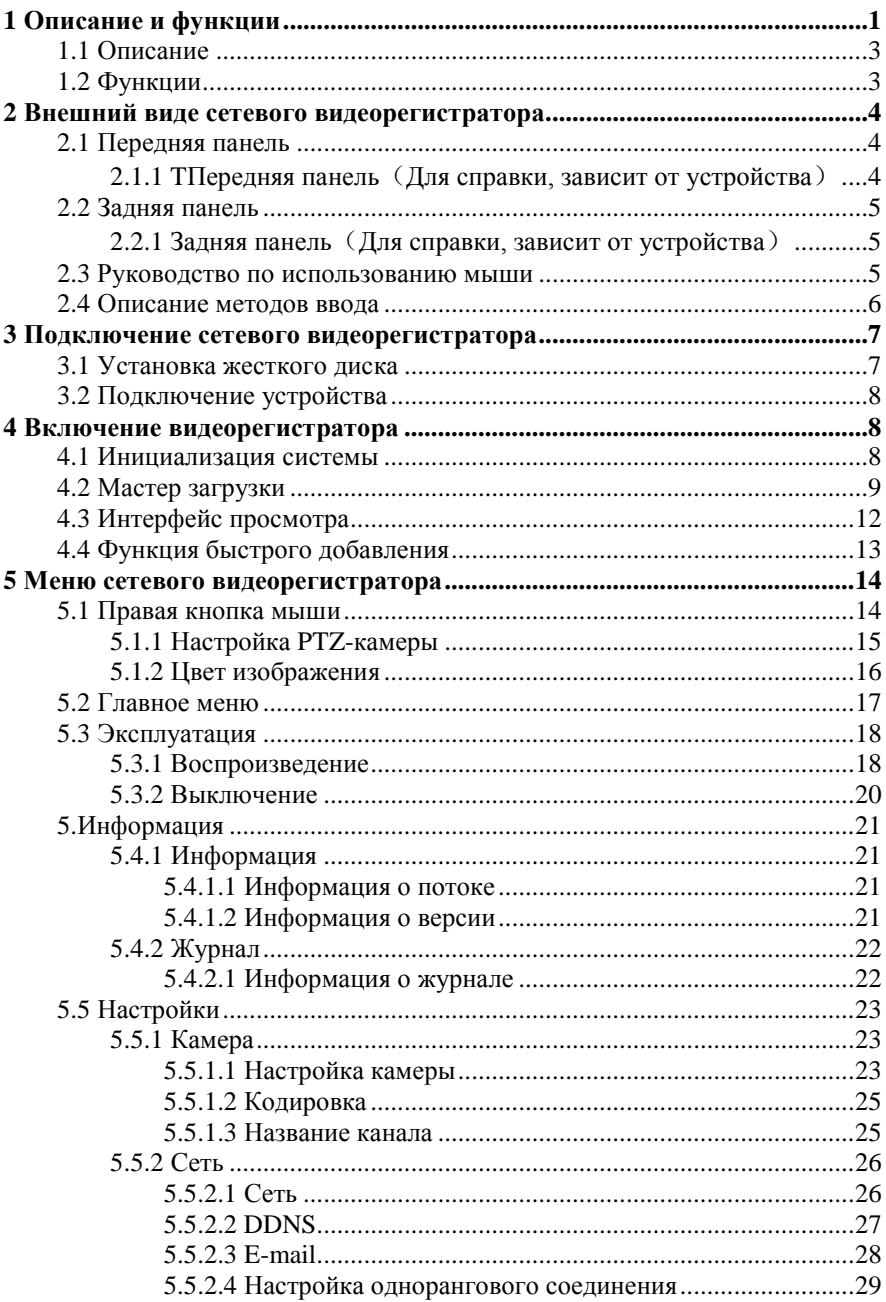

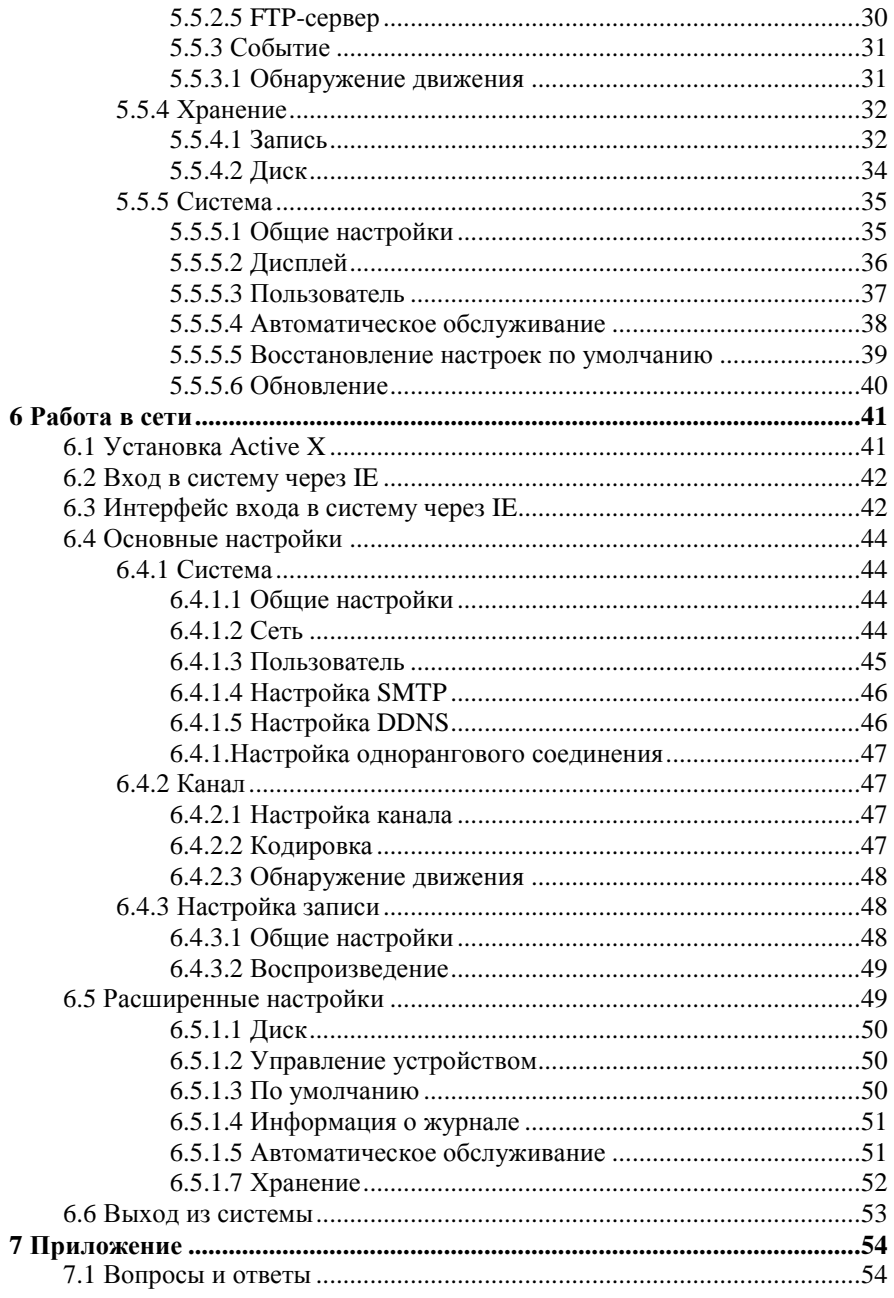

# **1 Описание и функции**

#### <span id="page-4-0"></span>**1.1 Описание**

Настоящее устройство - это высокопроизводительный сетевой цифровой видеорегистратор с функцией просмотра на самом устройстве, в том числе в многоэкранном режиме, и хранения записанных файлов. Устройством можно управлять при помощи мыши и пульта дистанционного управления. Доступно два вида хранения файлов: хранение на устройстве или на оборудовании клиента. Модули слежения могут быть расположены в любом месте без географических ограничений. Вместе с другим оборудованием, таким как сетевые камеры, сетевым видео-сервером и программным обеспечением для системы видеонаблюдения, устройство может формировать мощную систему контроля безопасности. Благодаря системе развертывания сети, для соединения основного узла и точек контроля достаточно использовать сетевой кабель, при этом не требуется прокладывать видео-кабель, акустический кабель, и т.д. от основного узла к точкам контроля. Эта система легко подключается и требует минимальных затрат на кабели и техническое обслуживание.

#### <span id="page-4-1"></span>**1.2 Функции**

● Формат сжатия видео H.264, поддержка разрешения сетевой видеокамеры1080P/720P/D1.

• Формат сжатия звука G.711U.

• операционная система Linux3.0.

●Поддержка функций предварительного просмотра, записи, воспроизведения, копирования.

●Поддержка двойного потока.

●USB2.0, доступна функция резервного копирования, обновления программного обеспечения и использования мыши.

# **2 Внешний вид сетевого видеорегистратора**

## <span id="page-5-1"></span><span id="page-5-0"></span>**2.1 Передняя панель**

<span id="page-5-2"></span>**2.1.1 Передняя панель (данная информация представлена исключительно в справочных целях; указанные здесь данные могут отличаться в зависимости от устройства)**

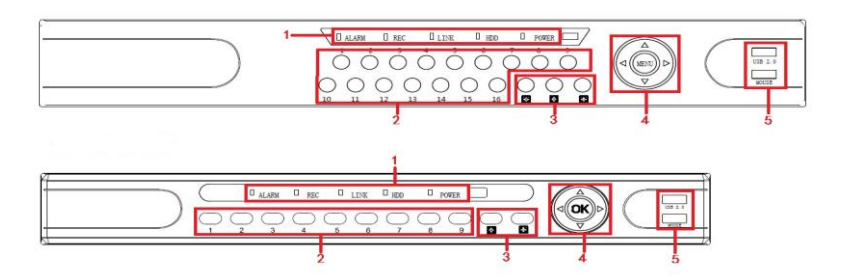

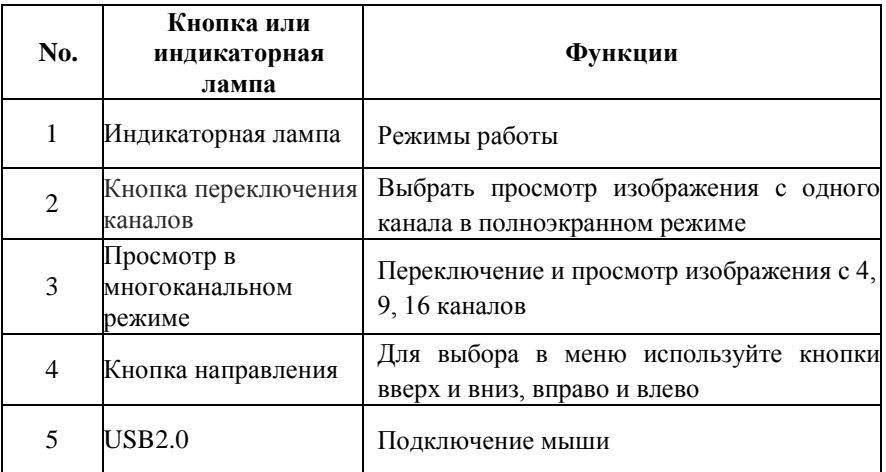

#### <span id="page-6-0"></span>**2.2 Задняя панель**

<span id="page-6-1"></span>**2.2.1 Задняя панель (данная информация представлена исключительно в справочных целях; указанные здесь данные могут отличаться в зависимости от устройства**)

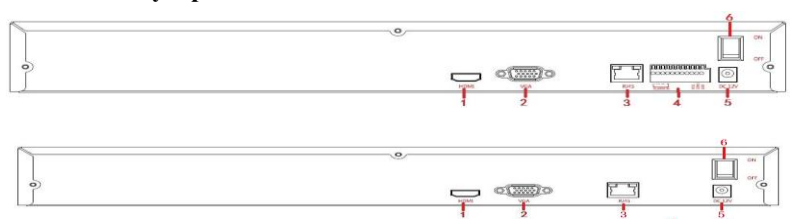

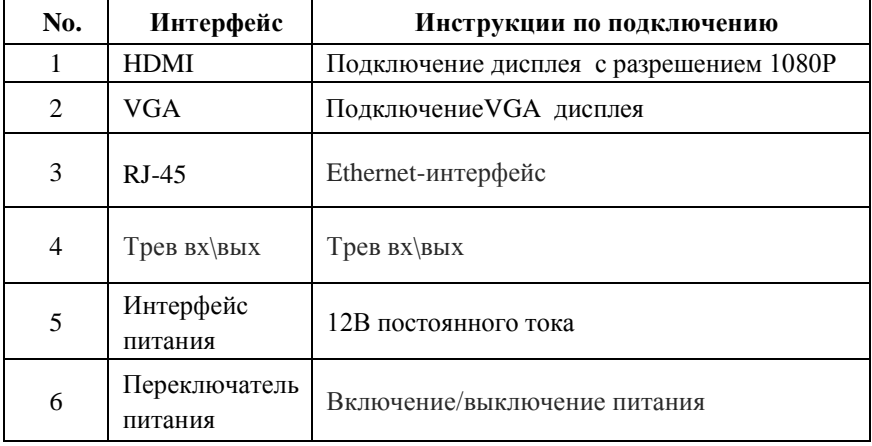

#### <span id="page-6-2"></span>**2.3 Руководство по использованию мыши**

#### **Руководство по использованию мыши**

Для управления сетевым видеорегистратором используется левая/правая кнопки мыши и колесо прокрутки.

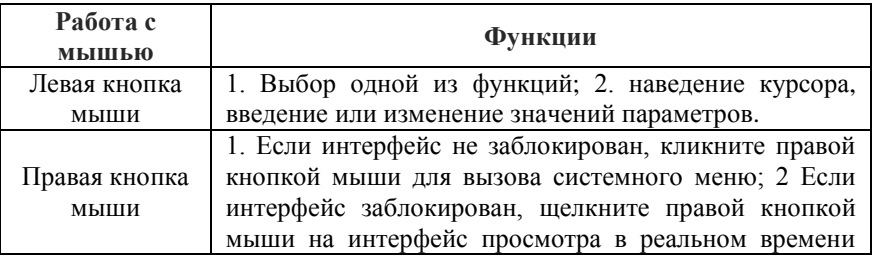

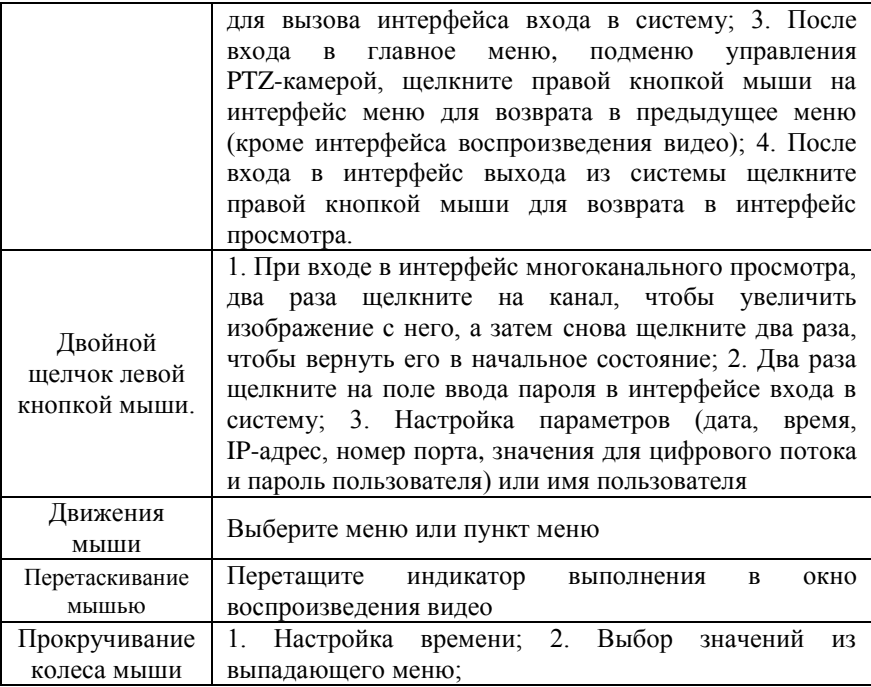

#### <span id="page-7-0"></span>**2.4 Описание методов ввода**

Для ввода данных используются строчные и прописные латинские буквы. Для переключения метода ввода используется кнопка Shift слева, а символ "←" используется для удаления неправильно введенных символов.

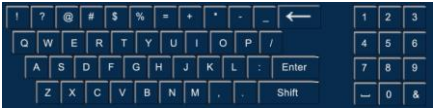

Ввод заглавных латинских букв

| 70           |                                                     | #           | $\vert$ s | $\sqrt{ }$ | = | $\left  \cdot \right $ $\cdot \left  \cdot \right $ | $\sim$ |                       | 1            | l 2 |  |
|--------------|-----------------------------------------------------|-------------|-----------|------------|---|-----------------------------------------------------|--------|-----------------------|--------------|-----|--|
| w            | e.                                                  | $r$ tyuiopi |           |            |   |                                                     |        |                       |              |     |  |
| a            | $\overline{\phantom{a}}$ s $\overline{\phantom{a}}$ |             |           |            |   |                                                     |        | d f g h j k t : Enter | $\mathbf{7}$ | 8   |  |
| $\mathbf{z}$ | $\mathbf{x}$                                        | $\vert$ c   |           | $V$   $b$  |   | $ n m ,$ $ .$ Shift                                 |        |                       | ÷            |     |  |

Ввод прописных латинских букв

# **3 Подключение сетевого видеорегистратора**

#### <span id="page-8-1"></span><span id="page-8-0"></span>**3.1 Установка жесткого диска**

Установка жесткого диска:

o Отверните крепежные винты на крышке, откройте крышку.

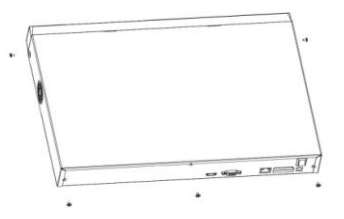

o Сделайте так, чтобы четыре отверстия в нижней части жесткого диска совпали с крепежными отверстиями в нижней части

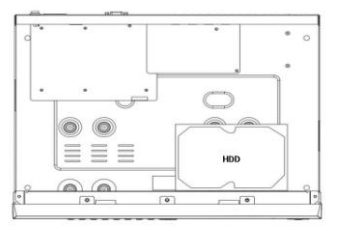

o Держите жесткий диск в руках, закрепите жесткий диск винтами в указанном положении.

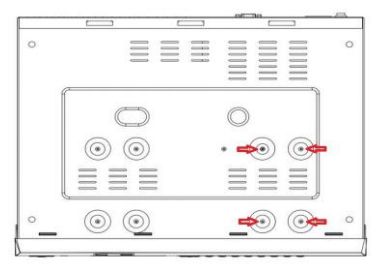

o После установки жесткого диска закрепите крышку винтами.

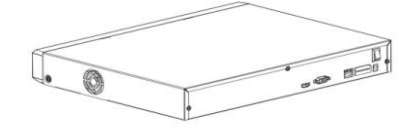

#### <span id="page-9-2"></span>*3.2 Подключение устройства*

<span id="page-9-0"></span>Для передачи сигнала с сетевого видеорегистратора на дисплей используйте кабель VGA или 1080P.

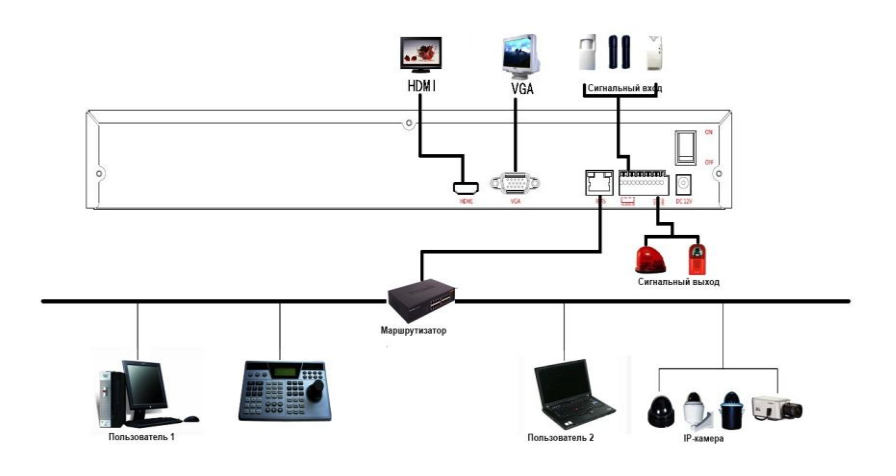

## **4 Включение сетевого видеорегистратора**

#### <span id="page-9-1"></span>**4.1 Инициализация системы**

После подключения устройства к дисплею, подсоедините мышь, кабель питания и переключите переключатель питания на задней панели в положение включенияю Появится интерфейс инициализации системы, показанный на Рисунке 4-1.

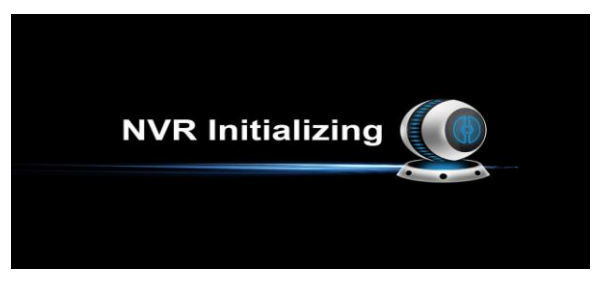

#### Рисунок 4-1

Примечания: Картинки, представленные в настоящем руководстве, могут не совпадать с теми, которые вы видите на экране. Все картинки представлены исключительно для справки.

#### <span id="page-10-0"></span>**4.2 Мастер загрузки**

После загрузки устройства оно переключается на мастера запуска, показанного на Рисунке 4-2. Для перехода к интерфейсу входа в систему, показанного на Рисунке 4-3, выберите кнопку Cancel/Next (Отменить/Дальше).

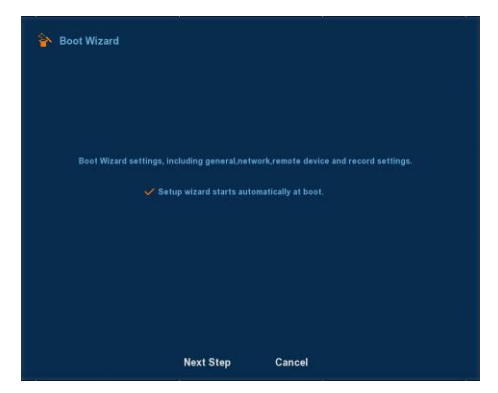

Рисунок 4-2

Нажмите на кнопку Next (Дальше). Система переключается на интерфейс входа в систему. После этого выберите имя пользователя, введите пароль пользователя, выберите язык системы и щелкните на кнопку входа в систему (по умолчанию указано имя пользователя admin, пароль - 12345). См. Рисунок 4-3.

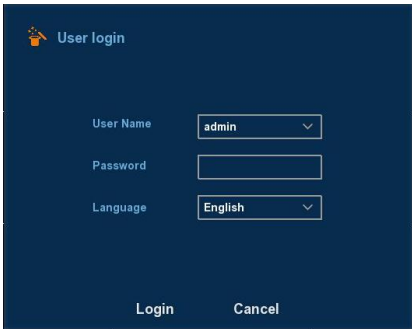

Рисунок 4-3

После входа в систему, вы можете перейти к общему интерфейсу, в котором доступны настройки основных параметров. См. Рисунок 4-4. Больше информации указано в главе 5.3.3.1.

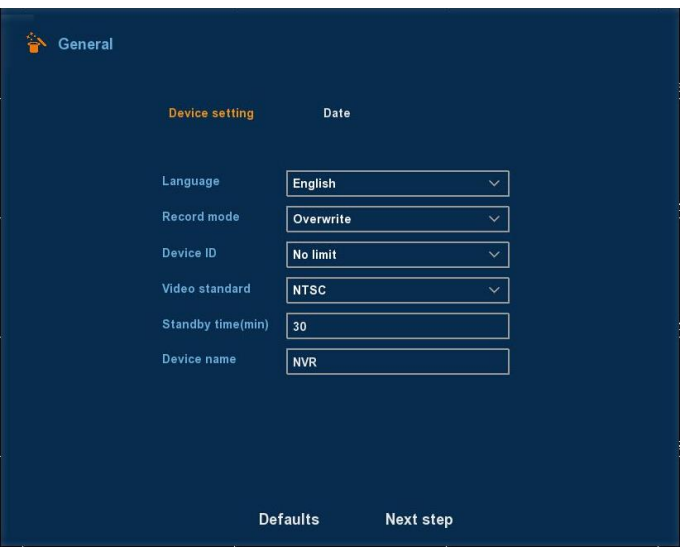

Рисунок 4-4

Для перехода к сетевому интерфейсу нажмите на кнопку Next (Дальше). В этом интерфейсе доступны настройки сетевых параметров устройства. См. Рисунок 4-5. Больше информации указано в главе 5.3.3.4.

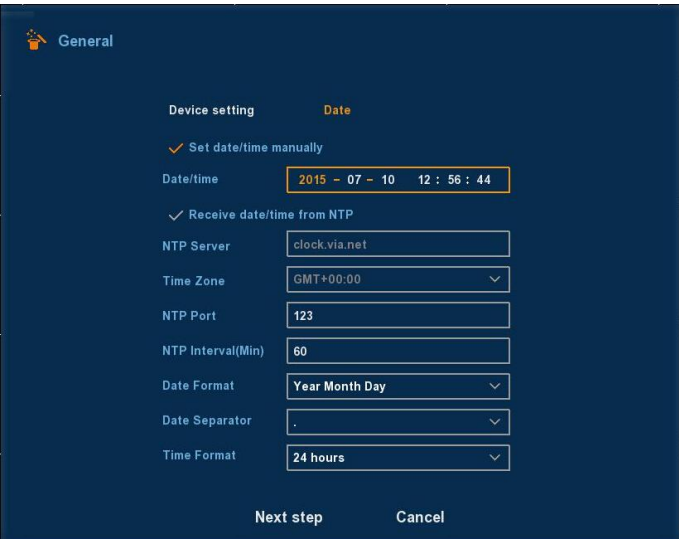

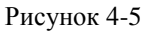

Для перехода к интерфейсу выбора режима нажмите на кнопку Next

(Дальше). На выбор доступны следующие режимы: Automatic network mode (Автоматический сетевой режим) и Manual mode (Ручной режим). См. Рисунок 4-6.

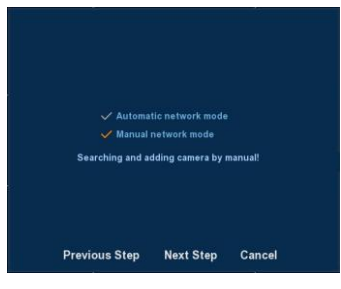

Рисунок 4-6

Для перехода к интерфейсу удаленного устройства нажмите кнопку Next (Дальше). В этом интерфейсе можно выполнять поиск и добавлять другие устройства. См. Рисунок 4-7. Больше информации указано в главе 5.3.4.

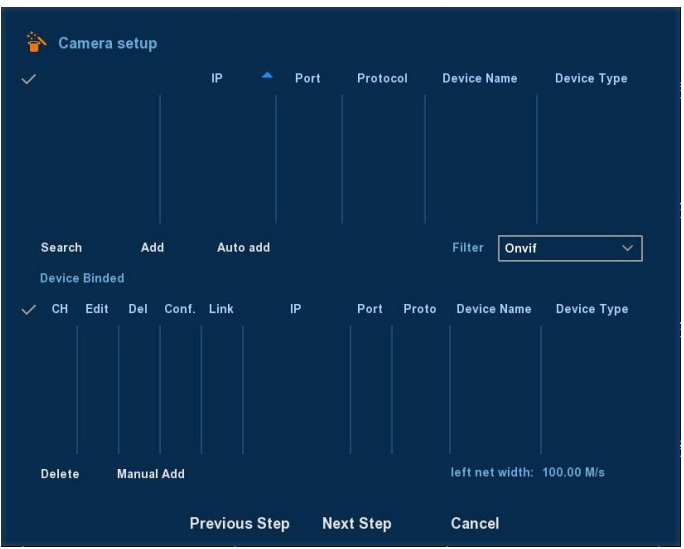

Рисунок 4-7

Для перехода к интерфейсу настройки записи нажмите кнопку Next (Дальше). В этом интерфейсе доступны настройки времени записи. См. Рисунок 4-8. Больше информации указано в главе 5.3.3.3.

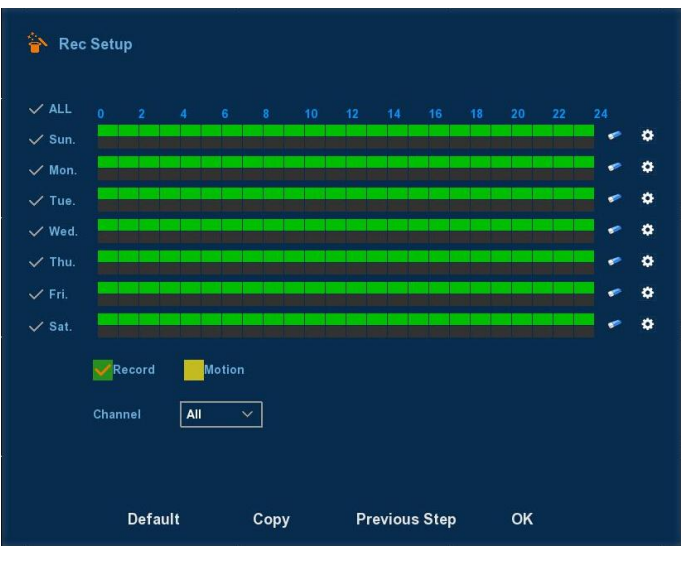

Рисунок 4-8

Для завершения настройки мастера загрузки нажмите ОК.

#### <span id="page-13-0"></span>**4.3 Интерфейс просмотра**

После полной загрузки системы, появится интерфейс просмотра по умолчанию, показанный на Рисунке 4-9.

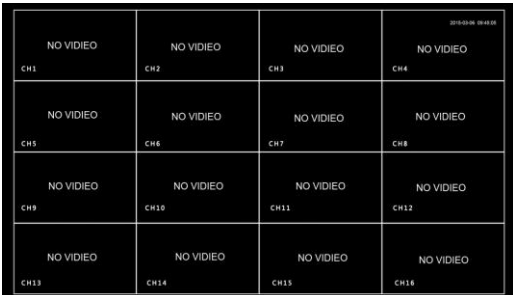

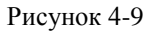

После завершения нормального включения устройства, по умолчанию запускается режим многоэкранного просмотра. Дисплеи устройств с разным количеством каналов делятся на разное количество экранов. В интерфейсе просмотра доступна настройка соответствующей даты и времени. В нижней левой части экрана отображается состояние записи каждого видеоканала или иконка состояния сигнала.

 $\bullet$ : эта иконка означает, что на канале контроля выполняется запись. : эта иконка означает, что на канале контроля обнаружено движение.

#### <span id="page-14-0"></span>**4.4 Функция быстрого добавления**

В меню просмотра для выбора канала не подключенной IP-камеры, вы можете выбрать иконку "+", чтобы добавить эту камеру. Смотрите Рисунки 4-11 и 4-12.

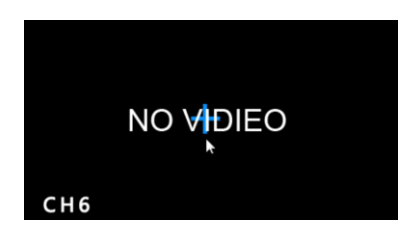

Рисунок 4-10

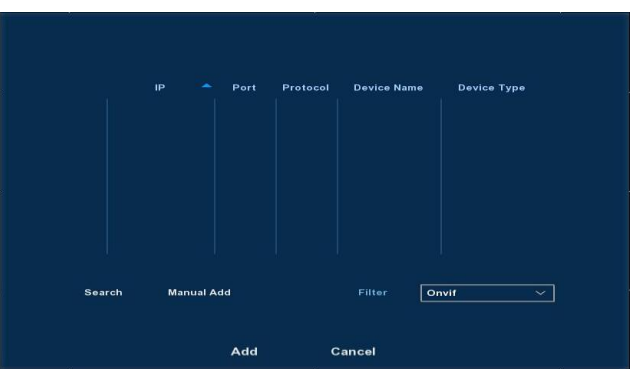

Рисунок 4-11

- **Device search (Поиск устройства):** Поиск IP-адреса IP -камеры клиента.
- **Manual Add (Добавление вручную):** Смотрите раздел "Добавление вручную" в разделе 5.3.4.1.
- **Filter (Фильтр):** Отфильтровать список найденных устройств.
- **Add (Добавить):** Нажмите "Search" (Поиск), сетевой видеорегистратор запустит поиск IP-камер, которые поддерживают протокол Onvif и которые подключены к той же локальной сети. Найденные IP-камеры отображаются в списке. Выберите IP-камеру из списка, нажмите "Add" (Добавить). Информация о выбранной IP-камере автоматически добавляется в определенный канал. Для завершения операции нажмите "Save" (Сохранить).
- **Cancel (Отменить):** Возвращение в предыдущее меню

#### <span id="page-15-1"></span><span id="page-15-0"></span>**5.1 Правая кнопка мыши**

После входа в систему и возвращения к интерфейсу просмотра, щелкните правой кнопкой мыши для вызова меню Options (Свойства), показанного на Рисунке 5-1. В этом меню доступны следующие свойства: Main Menu (Главное меню), Main Screen Switching (Переключение главного экрана), Playback (Воспроизведение), PTZ Control (Управление PTZ-камерой) и System Shutdown (Завершение работы системы). Кроме того, здесь вы сможете выбрать просмотр изображения с канала в одноэкранном режиме, четырехэкранном режиме, восьмиэкранном режиме, девятиэкранном режиме, шестнадцатиэкранном режиме. Для просмотра изображения в одноэкранном режиме, четырехэкранном режиме, и т.д. необходимо указать определенное количество каналов. Более подробная информация об использовании основного меню Options (Свойства) будет представлена в следующих главах.

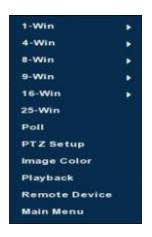

Рисунок 5-1

- **Одноэкранный дисплей:** Один канал на выбор из CH1~CH16 .
- **Четырехэкранный дисплей:** Каналы разделены на четыре группы (CH1~CH4 、CH5~CH8、CH9 ~CH12、CH13~CH16).
- **Восьмиэкранный дисплей:** Каналы разделены на две группы (CH1~CH8、 CH9 ~CH16).
- **Девятиэкранный дисплей:** Каналы разделены на две группы (CH1~CH9、 CH10~CH16).
- **Шестнадцатиэкранный дисплей:** Отображаются изображения со всех каналов CH1 ~CH16.
- **Двадцатипятиэкранный дисплей:** Отображаются все каналы CH1 ~CH25.
- **Poll (Задержка):** Сетевой видеорегистратор имеет функцию задержки декодированного выходного сигнала в зависимости от заданного промежутка времени. Эта функция используется для автоматического переключения дисплеев.
- **PTZ Setup (Настройка PTZ -камеры):** Сетевой видеорегистратор поддерживает функцию управления PTZ-камерой, которая позволяет пользователю осуществлять удаленное управление камерой (больше информации в разделе 5.1.1)
- **Image Color (Цвет изображения):** Щелкните на интерфейс цветовой конфигурации изображения. (Больше информации в разделе 5.1.2).
- **Playback (Воспроизведение):** Щелкните на интерфейс воспроизведения. (Больше информации в разделе 5.3.1).
- **Remote Device (Дистанционное устройство):** Щелкните для входа в меню настройки дистанционного устройства. (Больше информации в разделе 5.5.1.1)
- <span id="page-16-0"></span>**Main Menu (Главное меню):** Нажмите для в хода в главное меню.

#### **5.1.1 Настройка PTZ -камеры**

Во время просмотра изображения с канала, щелкните правой кнопкой мыши, выберите "PTZ" (PTZ-камера). Камера переключится в режим одноэкранного просмотра соответствующего канала и появится интерфейс управления PTZ-камерой, показанный на Рисунке 5-2:

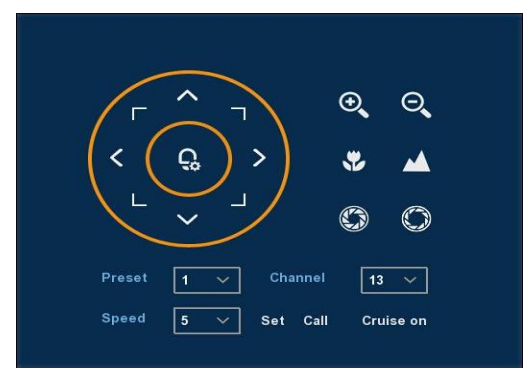

Рисунок 5-2

Настройте скорость движения PTZ-камеры и направление ее движения, используя кнопки со стрелочками.

- **> Зум:** Нажмите на <sup>Q</sup> / <sup>Q</sup> Для настройки зума (приближение/отдаление) .
- $\triangleright$  **Фокус:** Нажмите на  $\triangleright$   $\blacksquare$  Для настройки фокуса камеры.
- $\geq$  Диафрагма Нажмите на  $\circledcirc$  /  $\circledcirc$ для настройки яркости камеры.
- **Точка предустановки:** Используйте флажки для выбора необходимых точек предустановки. PTZ -камера переключится на эти точки после нажатия кнопки включения.
- **Скорость:** Настройка скорости движения PTZ -камеры: На выбор доступны значения от 1 до 8. Скорость 8 выше скорости 1.
- **Настройка патрулирования:** Настройка функции слежения и соответствующих предустановок слежения, в том числе, времени слежения и скорости патрулирования. Смотрите Рисунок 5-3 и Рисунок 5-4;

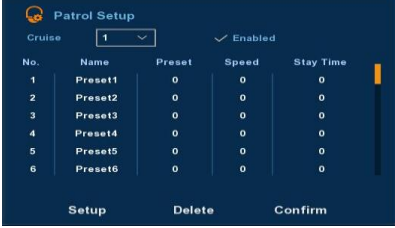

Рисунок 5-3

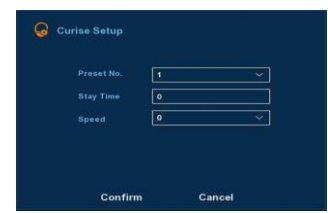

Рисунок 5-4

- **Set the preset position (Настройка точек предустановки):** Поверните кнопки направления камеры в необходимую сторону, а затем щелкните на , выберите группу патрулирования, два раза щелкните на нее, чтобы ввести предустановки в выпадающем интерфейсе настройки, укажите время задержки (секунд) и скорость патрулирования, вернитесь в интерфейс Patrol Setup (Настройка патрулирования) и для сохранения настроек нажмите "OK" .
- **Enabled (Включить):** Включение патрулирования и патрулирование по заданному маршруту.
- **Stay Time (Время задержки):** Время задержки на точках предустановки.
- **Patrol speed (Скорость патрулирования):** Скорость слежения.

**Примечание:** Сетевой видеорегистратор поддерживает максимум 128 точек предустановки, тем не менее, их количество зависит непосредственно от самой PTZ -камеры, потому что количество поддерживаемых точек предустановки для разных PTZ -камер может отличаться.

#### <span id="page-17-0"></span>**5.1.2Цвет изображения**

В интерфейсе просмотра щелкните правой кнопкой мыши, выберите "Image Color" (Цвет изображения), появится интерфейс выбора цвета изображения, в котором можно выбрать параметры видео с IP-камеры. Смотрите Рисунок 5-5.

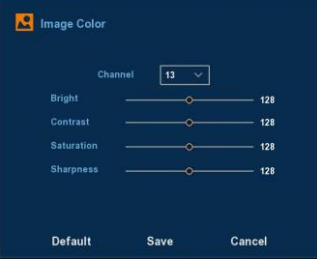

Рисунок 5-5

- **Channel (Канал):** Выбор номера канала.
- **Bright (Яркость):** Настройка яркости монитора.
- **Contrast (Контраст):** Настройка контраста монитора.
- **Saturation (Насыщенность):** Настройка насыщенности монитора.
- **Sharpness (Резкость):** Настройка резкости видео.
- **Default (По умолчанию):** Восстановление параметров цвета изображения по умолчанию.
- **Save (Сохранить):** Сохранение заданных параметры цвета изображения.
- <span id="page-18-0"></span>**Отменить:** Возвращение в предыдущее меню настройки.

#### **5.2 Главное меню**

Главное меню включает следующие пункты: Record Playback (Воспроизведение записи), System Info (Системная информация), Camera (Камера), Network (Сеть), Event (Событие), Storage (Хранение), System Setup (Настройки системы). Главное меню показано на Рисунке 5-6. Для открытия соответствующего пункта меню наведите на него мышь и щелкните левой кнопкой.

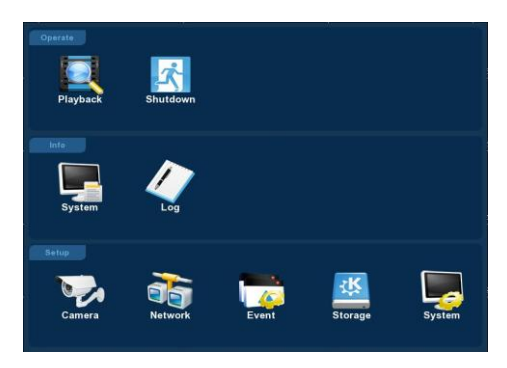

Рисунок 5-6

## <span id="page-19-0"></span>**5.3 Эксплуатация**

#### <span id="page-19-1"></span>**5.3.1 Воспроизведение**

После входа в главное меню откройте меню "Playback" (Воспроизведение) или щелкните правой кнопкой мыши в окне воспроизведения и выберите меню "Playback" (Воспроизведение). Это меню показано на Рисунке 5-7.

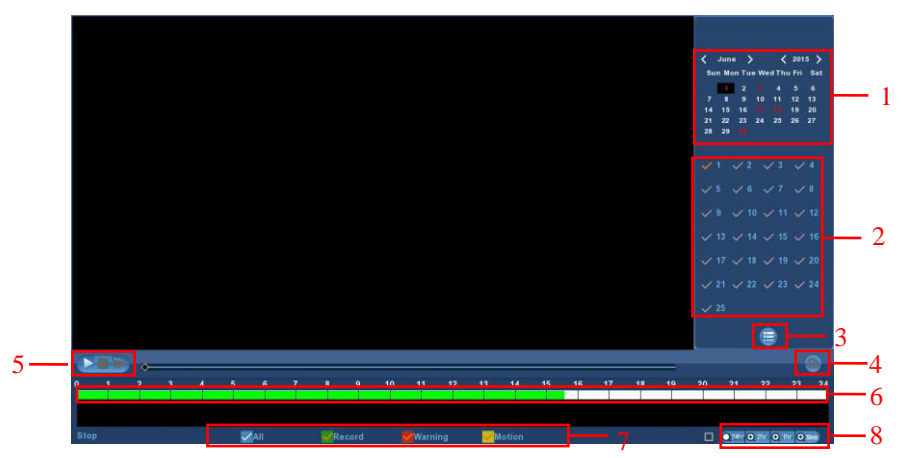

Рисунок 5-7

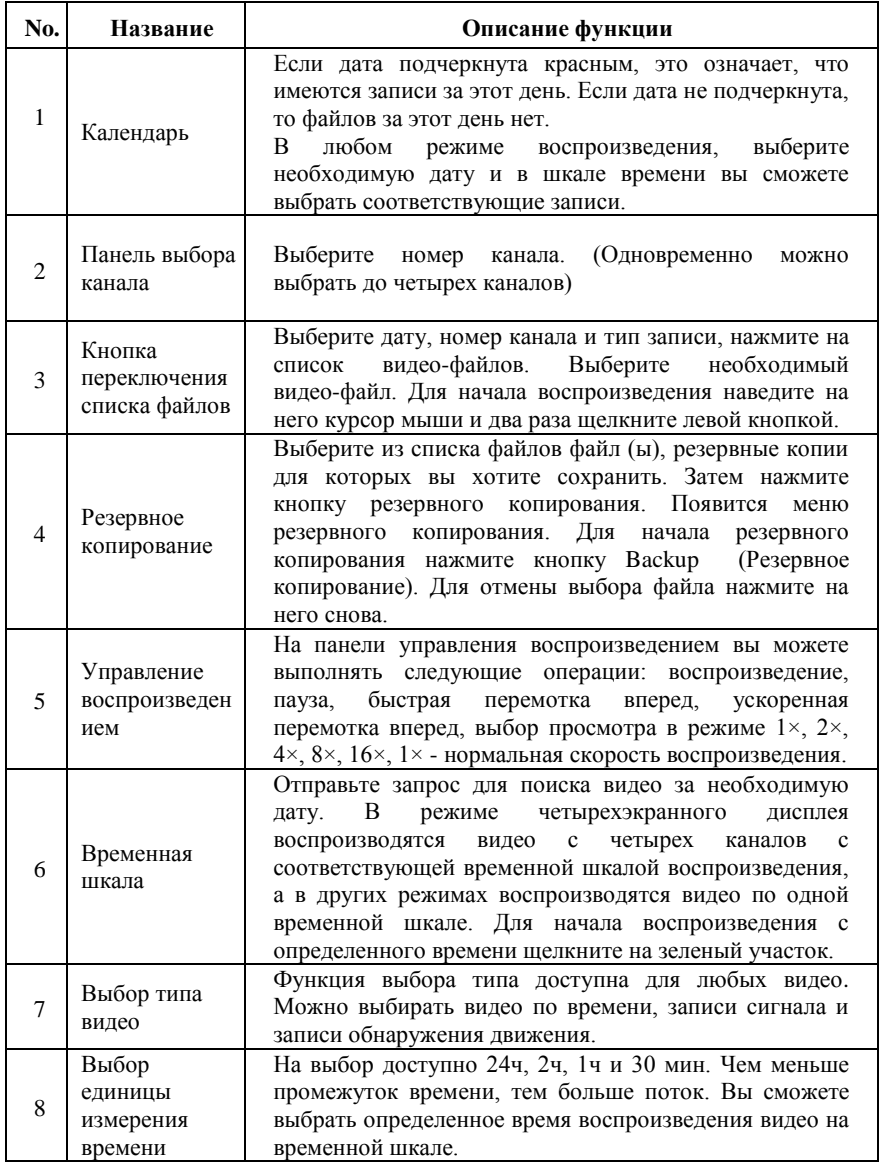

На панели списка файлов отображается время начала видео-файла, тип видео. При выборе видеофайла вы можете увидеть время его начала. окончания и размер, как показано на Рисунке 5-8.

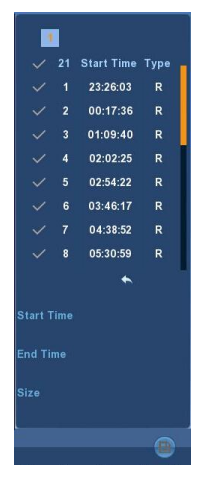

Рисунок 5-8

В окне списка файлов поставьте галочку для выделения файлов, затем нажмите на иконку • чтобы сохранить резервную копию видео-файла (на внешний диск). Файлы сохраняются в формате "avi". Вы можете сохранить резервные копии для нескольких видеофайлов, а также убрать галочку в меню резервного копирования и удалять ненужные видео.

#### <span id="page-21-0"></span>**5.3.2 Завершение работы**

После нажатия на иконку "Shutdown" (Завершение работы), появится следующий интерфейс. После этого выполняется выход из системы, перезапуск или завершение работы, как показано на Рисунке 5-9.

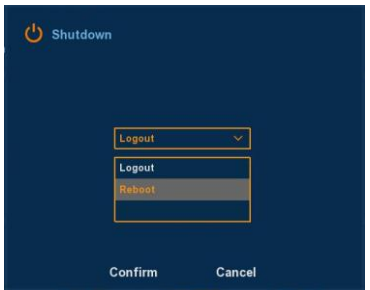

Рисунок 5-9

- **Logout (Выход из системы):** Для выхода пользователя из системы нажмите на интерфейс входа пользователя в систему.
- **Reboot (Перезагрузка):** Перезагрузка устройства.
- **Shut down (Завершение работы):** Выключение устройство, как режим безопасного завершения работы.

## <span id="page-22-0"></span>**5.4 Информация**

#### <span id="page-22-1"></span>**5.4.1 Информация**

#### <span id="page-22-2"></span>**5.4.1.1 Информация о потоке**

В интерфейсе меню выберите "Menu (Меню)→Info (Информация)→System (Система)→Stream Information (Информация о потоке)". Появится интерфейс информации о потоке, показанный на Рисунке 5-10.

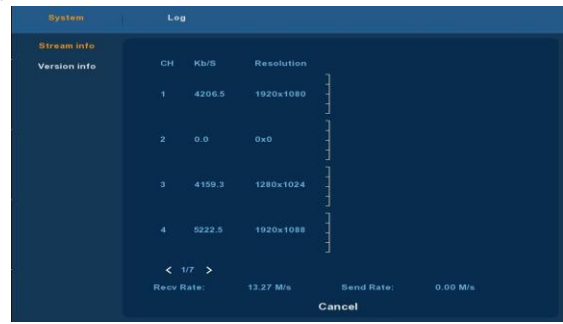

Рисунок 5-10

## <span id="page-22-3"></span>**5.4.1.2 Информация о версии**

В интерфейсе меню выберите "Menu (Меню)→Info (Информация)→System (Система)→Version Information (Информация о версии)". Появится интерфейс информации о версии, показанный на Рисунке 5-11.

| <b>System</b>                      | Log                   |                       |
|------------------------------------|-----------------------|-----------------------|
| <b>Stream info</b><br>Version into |                       |                       |
|                                    | Model No:<br>Version: | 25-CHANNEL<br>v5.1.28 |
|                                    | Date:                 | <b>Jul 8 2015</b>     |

Рисунок 5-11

 В этом меню пользователь может найти информацию о версии системы, в том числе, номер модели, дату версии.

- **Model number (Номер модели):** Номер материнской платы.
- **Version (Версия):** Номер версии системы.
- <span id="page-23-0"></span>**Date (Дата):** Дата создания программы.

## **5.4.2 Журнал**

#### <span id="page-23-1"></span>**5.4.2.1 Информация о журнале**

В интерфейсе меню выберите "Menu" (Меню)→Info (Информация)→Log (Журнал)". Появится интерфейс Channel Name (Название канала). В этом интерфейсе доступен файл системного журнала, показанный на Рисунке 5-12.

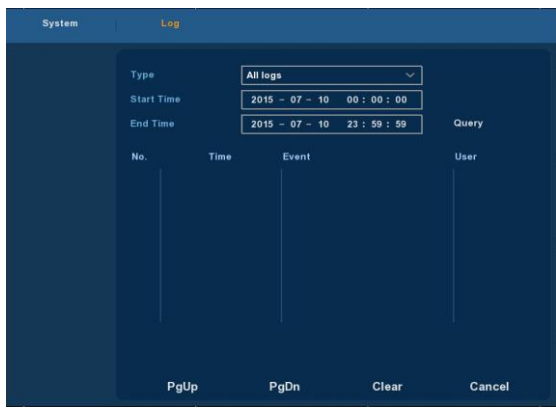

Рисунок 5-12

В этом меню вы можете получить доступ к системным журналам и найти события за один день или определенный промежуток времени.

- **Type (Тип):** Выберите тип необходимой информации.
- **Start Time/End Time (Время начала/Время окончания):** Для поиска в журнале укажите время.
- **Search (Поиск):** Поиск журналов по определенным критериям.
- **PgUp/PgDn (Вверх/Вниз):** Просмотр всех журналов.
- **Clear (Удалить):** Удалить всю информацию.
- **Cancel (Отменить:)** Возврат к предыдущему меню.

**Конкретные шаги** Войдите в меню поиска журнала, задайте параметры поиска и нажмите кнопку Search (Поиск) для запуска поиска. Все найденные журналы, соответствующие заданным параметрам, будут отражаться в списке. Для просмотра всех журналов используйте кнопки PgUp/PgDn (Вверх/Вниз).

## **5.5 Настройки**

## <span id="page-24-1"></span><span id="page-24-0"></span>**5.5.1 Камера**

## <span id="page-24-2"></span>**5.5.1.1 Настройка камеры**

В интерфейсе меню выберите "Menu (Меню)→Setup (Настройка)→Camera (Камера)→Camera Setup (Настройка камеры)", или во время просмотра в реальном времени щелкните правой кнопкой мышки и из контекстного меню выберите Remote Device (Удаленное устройство). Появится интерфейс настройки камеры, показанный на Рисунке 5-13. В этом меню можно добавить/удалить устройство и просмотреть соответствующую информацию.

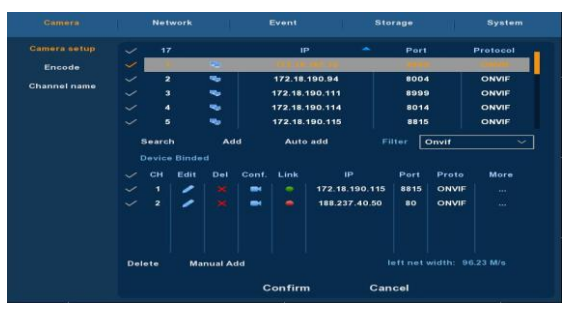

Рисунок 5-13

- **Search (Поиск):** Нажмите на эту иконку для начала поиска IP -адреса. Поиск включает IP-адрес устройства, порт, протокол. Для обновления запроса наведите курсор мыши на название и нажмите. Выберите IP address (IP -адрес). Система покажет IP-адреса от маленьких до больших. Снова щелкните на IP-адрес. Появится иконка. Система отображает IP-адреса от маленьких для больших. Щелкните на другой пункт для просмотра соответствующей информации.
- **Add (Добавить):** Щелкните для подключения к выбранному устройству и добавления его в список добавленных устройств. Поддерживается функция добавления пакетов.
- **Filter (Фильтр):** Используется для отображения конкретных устройств из списка.
- **Delete (Удалить):** Выберите одно устройство из списка добавленных устройств и нажмите "**×**", чтобы удалить его.
- **Status (Состояние):** нормальное подключение и **Ref** подключение не удалось.
- **Confirm (Подтвердить):** Вернуться к предыдущему меню.
- **Cancel (Отменить:)** Вернуться к предыдущему меню.

**Remark (Примечание)** Поставьте галочку, выберите все доступные камеры. Снова нажмите, чтобы отменить выбор. Нажмите "×" быстрого удаления устройства из списка добавленных устройств.

Для добавления IP-камеры вручную, нажмите кнопку "Manual Add" (Добавление вручную). Появится следующий интерфейс. Смотрите Рисунок  $5-1.4$ 

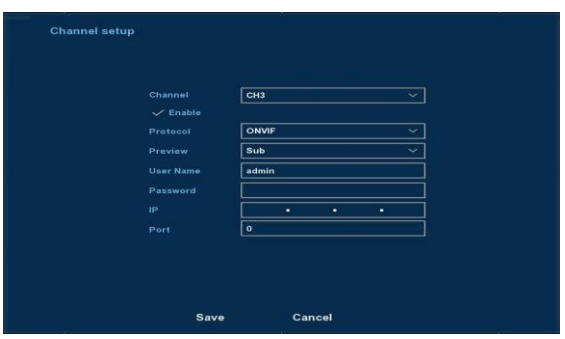

Рисунок 5-14

- **Channel (Канал):** Пользователи могут указать номер канала, который необходимо подключить к удаленному устройству.
- **Enable (Включить):** Канал включается/выключается. По умолчанию он выключен. Выберите "Enable" (Включить). После этого видео с соответствующих каналов можно просматривать и записывать в нормальном режиме.
- **Protocol (Протокол):** Onvif .
- **Preview (Просмотр):** По умолчанью стоит просмотр подпотока, а IP-камера должна иметь двухпоточный порт. Для нормального просмотра видео с двух потоков они должны быть в формате H264, а разрешение подпотока может быть в формате D1 или CIF.
- **User name (Имя пользователя):** Имя пользователя для входа в систему IP-камеры (если по умолчанию стоит имя не admin, измените его на необходимое имя пользователя).
- **Password (Пароль):** Пароль по умолчанию (если по умолчанию стоит пароль не admin, измените его на необходимый пароль).
- **IP (IP-адрес):** IP-адрес IP-камеры, подключенной к сетевому видеорегистратору.
- **Port (порт):** По умолчанию для IP-камеры должен быть указан порт 8999.
- **Save (Сохранить):** Сохранение параметров настройки для текущих каналов.
- **Cancel (Отменить:)** Переход к предыдущему интерфейсу управления.

## **5.5.1.2 Кодирование**

<span id="page-26-0"></span>В интерфейсе меню выберите "Menu (Меню)→Setup (Настройки)→Camera (Камера)→Encode (Кодирование)" В меню "Param" (Параметры) доступны следующие настройки: Resolution (Разрешение), Frame Rate (Скорость передачи кадров), Stream Type (Тип потока), Bit Rate (Скорость передачи битов), Sub-stream (Подпоток).

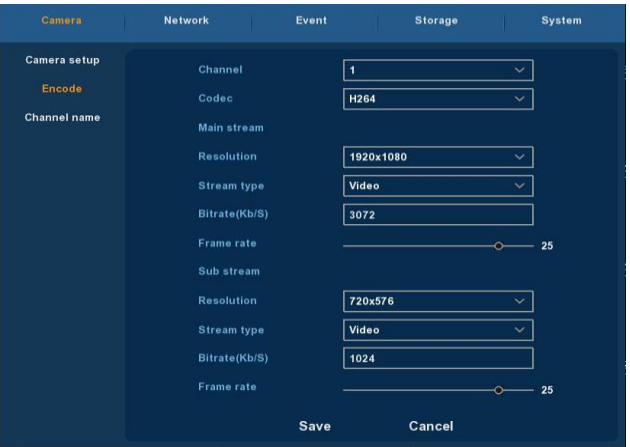

Рисунок 5-15

- **Channel (Канал):** Выберите нужный канал.
- **Codec (Кодек):** Система поддерживает H.264.
- **Resolution (Разрешение):** Система поддерживает разные разрешения. Выберете подходящее из выпадающего меню. Свойства могут отличаться в зависимости от серии устройства.
- **Stream type (Тип потока):** Выберите видео-поток или звуковой поток.
- **Bit Rate (Скорость передачи битов):** Изменение скорости передачи битов может повлиять на качество изображения. Чем выше скорость, тем лучше качество изображения.
- **Frame Rate (Скорость передачи кадров):** PAL: 1 кадр/сек 25 кадров/сек; NTSC: 1 кадр/сек - 30 кадров/сек:
- **Save (Сохранить):** Сохранение параметров кодирования.
- <span id="page-26-1"></span>**Cancel (Отменить:)** Возврат к предыдущему меню.

## **5.5.1.3 Название канала**

В меню выберите "Menu (Меню)→Setup (Настройка)→Camera (Камера)→Channel Name (Название канала)", появится меню Channel Name (Название канала), показанное на Рисунке 5-16, в котором можно изменить название канала.

| <b>Camora</b>       | Network          | Event           | <b>Storage</b>       | System          |  |
|---------------------|------------------|-----------------|----------------------|-----------------|--|
| <b>Camera setup</b> |                  |                 |                      |                 |  |
| Encode              | Channel1         | CH <sub>1</sub> | Channel <sub>2</sub> | CH <sub>2</sub> |  |
| <b>Channel name</b> | Channel3         | CH <sub>3</sub> | Channel4             | CH <sub>4</sub> |  |
|                     | <b>Channel5</b>  | CH <sub>5</sub> | <b>Channel6</b>      | CH <sub>6</sub> |  |
|                     | Channel7         | CH7             | Channel8             | CH <sub>8</sub> |  |
|                     | <b>Channel9</b>  | <b>CH9</b>      | Channel10            | <b>CH10</b>     |  |
|                     | Channel11        | <b>CH11</b>     | Channel12            | <b>CH12</b>     |  |
|                     | Channel13        | <b>CH13</b>     | Channel14            | <b>CH14</b>     |  |
|                     | <b>Channel15</b> | <b>CH15</b>     | Channel16            | <b>CH16</b>     |  |
|                     | Channel17        | <b>CH17</b>     | Channel18            | <b>CH18</b>     |  |
|                     | Channel19        | <b>CH19</b>     | Channel20            | <b>CH20</b>     |  |
|                     | Channel21        | <b>CH21</b>     | Channel22            | <b>CH22</b>     |  |
|                     | Channel23        | <b>CH23</b>     | Channel24            | <b>CH24</b>     |  |
|                     | Channel25        | <b>CH25</b>     |                      |                 |  |
|                     |                  | <b>Default</b>  | Save                 | Cancel          |  |

Рисунок 5-16

## <span id="page-27-0"></span>**5.5.2 Сеть**

#### <span id="page-27-1"></span>**5.5.2.1 Сеть**

В меню выберите "Menu (Меню)→Setup (Настройка)→Network (Сеть)→IP/Port (IP-адрес/Порт)". Появится меню Network (Сеть), показанное на Рисунке 5-17.

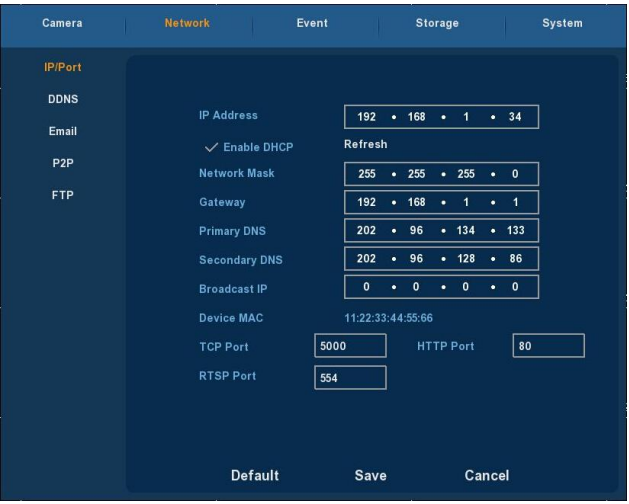

Рисунок 5-17

- **IP Address (IP-адрес):** Введите IP-адрес сетевого видеорегистратора.
- **DHCP:** Если маршрутизатор позволяет использовать протокол DHCP, выберите его. IP-камера автоматически получает IP-адрес с

маршрутизатора. Если маршрутизатор не позволяет использовать протокол DHCP, IP-адрес необходимо настраивать вручную.

- **Subnet Mask (Маска подсети):** Маска подсети сетевого видеорегистратора.
- **Default Gateway (Шлюз по умолчанию):** Шлюз сетевого видеорегистратора по умолчанию.
- **Primary DNS (Первичный DNS-сервер):** Его обычно сообщает Интернет-провайдер. Здесь указывается IP-адрес сервера доменного имени.
- **Secondary DNS (Вторичный DNS-сервер):** Вторичный DNS -сервер нужен, если первичный не работает.
- **Broadcast (Передача):** Сохранено.
- **MAC (MAC-адрес):** Хост в локальной сети может получить уникальный MAC -адрес. Он необходим для доступа к локальной сети.
- **TCP Port (TCP-порт):** По умолчанию стоит 5000.
- **HTTP Port: (HTTP-порт)** По умолчанию стоит 80.
- **RTSP Port (RTSP-порт):** По умолчанию стоит 554.
- **Default (По умолчанию):** Восстановление всех параметров сети по умолчанию.
- **Save (Сохранить):** Интерфейс сохранения параметров сети.
- <span id="page-28-0"></span>**Cancel (Отменить:)** Отмена текущих параметров сети.

#### **5.5.2.2 DDNS-сервер**

Выберите в меню "Menu (Меню)→Setup (Настройка)→Network (Сеть)→DDNS", появится интерфейс настройки DDNS-сервера, показанный на Рисунке 5-18. Вам нужен ПК со статическим IP-адресом и на этом ПК должно работать DDNS программное обеспечение. Другими словами, ПК является DNS-сервером (сервер доменного имени).

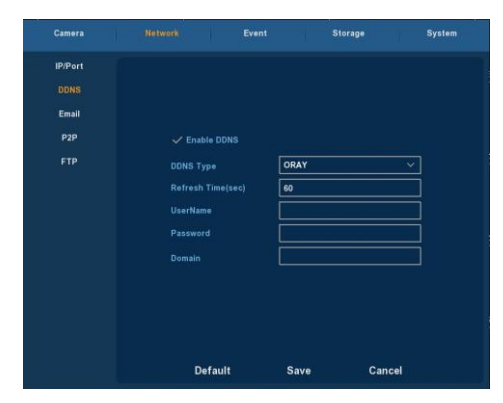

Рисунок 5-18

- **DDNS Type (Тип DDNS):** В меню DDNS можно выбрать тип DDNS-сервера. (в настоящее время поддерживаются разные DDNS, в том числе, ORAY DDNS, 3322 DDNS, TZO DDNS и DYNDNS DDNSю В зависимости от потребностей пользователя и настроек можно использовать несколько DDNS-серверов. )
- **Enable (Включить):** Функция запуска DDNS.
- **Refresh Time (Время обновления):** Часто не регистрировать. Интервал между двумя регистрациями должен быть более 60 секунд. Слишком большое количество запросов на регистрацию может привести к атаке на сервер.
- **User name (Имя пользователя):** Учетная запись, зарегистрированная на DNS-сервере.
- **Password (Пароль):** Пароль для учетной записи, зарегистрированная на DNS-сервере.
- **Domain (Домен):** Доменное имя, зарегистрированное на DNS-сервере.
- **Default (По умолчанию):** Восстановление всех параметров DDNS-сервера по умолчанию.
- **Save (Сохранить):** Сохранение параметров, заданных в меню настройки DDNS-сервера.
- **Cancel (Отменить):** Переход к предыдущему интерфейсу управления.

Если DDNS правильно настроен и запущен, то для получения доступа к устройству достаточно ввести зарегистрированное имя домена в адресной строке IE .

## <span id="page-29-0"></span>**5.5.2.3 E-mail**

В меню выберите "Menu (Меню)→Setup (Настройка)→Network (Сеть)→E-mail", появится меню настройки электронной почты, показанный на Рисунке 5-19. Если в меню появляется предупреждающая информация, вы можете отправить электронное письмо на указанный адрес.

| Camera                                                | <b>Network</b><br>Event                                                                                          | <b>Storage</b><br>System                                                                  |
|-------------------------------------------------------|----------------------------------------------------------------------------------------------------|-------------------------------------------------------------------------------------------|
| <b>IP/Port</b><br><b>DDNS</b><br>Email<br>P2P<br>FTP. | $\checkmark$ Enable e-mail alarm notifications.<br><b>SMTP server</b><br>Anonymity login<br>Username<br>Password | smtp.naver.com<br><b>SMTP</b> port<br>465                                                 |
|                                                       | Sender<br>Recipient<br>Subject<br>Message interval(Min)<br><b>Encryption</b>                                     | <b>Notice Netcury NVR</b><br>$\overline{\phantom{a}}$<br><b>SSL</b><br>$\scriptstyle\sim$ |
|                                                       | $\mathcal$ Attach file<br><b>Defaults</b>                                                                        | <b>E-mail test</b><br><b>Apply</b>                                                        |

Рисунок 5-19

 **Enable e-mail alarm notifications (Включение уведомления о сигнале по электронной почте):** Включение функции отправки на почту.

- **SMTP server (SMTP-сервер):** Адрес почтового сервера, который может быть IP-адресом и доменным именем (для доменного имени необходимо подтвердить правильность настройки DNS-сервера).
- **SMTP Port (SMTP-порт):** Номер порта почтового сервера.
- **Anonymity Logion (Анонимный вход в систему):** Номер порта почтового сервера...
- **Username (Имя пользователя):** Имя отправителя.
- **Password (Пароль):** Пароль для соответствующего имени пользователя.
- **Sender (Отправитель):** Настройка адреса электронной почты отправителя.
- **Recipient (Получатель):** Информация с предупреждением может быть отправлена на указанный адрес получателя.
- **Theme (Тема):** Тему письма можно указать самостоятельно.
- **Message Interval (Интервалы между сообщениями):** Интервал отправки сигнальных сообщений.
- **Encryption (Кодирование):** Запуск SecureSocketLayer порта при входе в почтовый сервер.
- **Attach File (Прикрепить файл):** В случае обнаружения движения файл с изображением загрузится и тут же появится информация с предупреждением.
- **Default (По умолчанию):** Все настройки электронной почты будут по умолчанию.
- **Apply (Применить):** Сохранение параметров, указанных в интерфейсе E-mail Setup (Настройка электронной почты).

## <span id="page-30-0"></span>**5.5.2.4 Настройка P2P соединения**

Выберите в меню "Menu (Меню)→Setup (Настройка)→Network (Сеть)→P2P появится интерфейс, показанный на рисунке ниже. P2P соединение используется для управления через мобильный телефон клиента. Для подключения сетевого видеорегистратора просканируйте при помощи мобильного телефона QR код и можете осуществлять контроль в нормальном режиме.

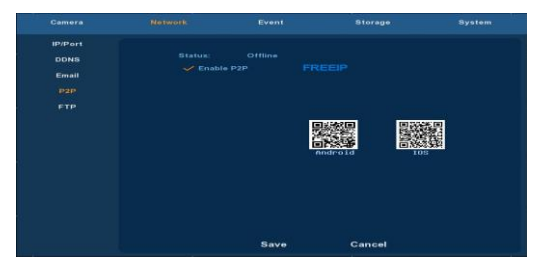

Рисунок 5-20

- **Android:** Загрузите клиента для операционной системы Android.
- **IOS:** Загрузите клиента для IOS.
- **Save (Сохранить):** Сохранение заданных параметров настройки видео.
- **Cancel (Отменить):** Вернуться в предыдущее меню настройки.

Сетевой видеорегистратор поддерживает FREEIP-клиент. Для включения этой функции поставьте галочку.

## <span id="page-31-0"></span>**5.5.2.5 FTP (FTP-сервер)**

В меню выберите "Menu (Меню)→Setup (Настройка)→Network (Сеть)→FTP (FTP -сервер)". Появится интерфейс, показанный на Рисунке 5-21. Для настройки FTP-сервера необходимо настроить или купить инструменты FTP-службы.

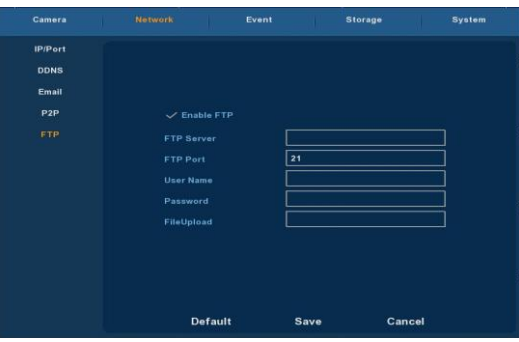

Рисунок 5-21

- **Enable FTP (Запустить FTP-сервер):** Активация функций FTP-сервера.
- **FTP Server (FTP-сервер):** IP-адрес или сетевой HTTP-адрес FTP-сервера.
- **FTP Port (FTP-порт):** : По умолчанию указан FTP-порт 21. Если ваш FTP-сервер отличается, используйте такой же порт, как и для FTP-сервера.
- **User Name (Имя пользователя):** Имя пользователя для учетной записи на FTP-сервере.
- **Password (Пароль):** Пароль для учетной записи на FTP-сервере..
- **File Upload (Загрузка файла):** Вы можете загружать видео-файлы на FTP-сервер.
- **Default (По умолчанию):** восстановятся все настройки по умолчанию для FTP-сервера.
- **Save (Сохранить):** Сохранение заданных параметров для FTP-сервера.
- **Cancel (Отменить):** Вернуться в предыдущее меню настройки.

## **5.5.3 Событие**

#### <span id="page-32-1"></span><span id="page-32-0"></span>**5.5.3.1 Обнаружение движения**

В меню выберите "Menu (Меню) →Setup (Настройка) →Event (Событие)". Появится интерфейс обнаружения движения, показанный на Рисунке 5-22. Когда система обнаруживает движение и мобильный сигнал достигает предварительно заданной чувствительности, звучит сигнал обнаружения движения.

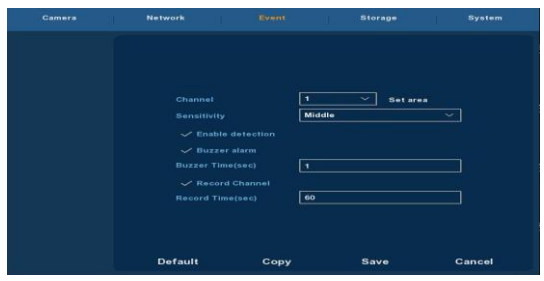

Рисунок 5-22

- **Channel (Канал):** Выберите канал обнаружения движения. На выбор доступно два параметра: Single (один) или All (Все). Для параметра Single (Один) необходимо указать конкретный канал.
- **Set Area (Настройка зоны обнаружения):** Видео ограничивается зоной обнаружения, а сигнал зависит от выбранных параметров.
- **Sensitivity (Чувствительность):** Для настройки чувствительности доступно шесть значений).
- **Enable detection (Включение функции обнаружения):** Для включения функции поставьте галочку
- **Buzzer alarm (Звуковой сигнал):** Поставьте галочку. При обнаружении движения система будет выдавать звуковой сигнал.
- **Buzzer Time (Продолжительность звукового сигнала):** Укажите время продолжительности сигнала.
- **Канал записи:** Для выбора видеоканала поставьте галочку. Система будет выдавать видеосигнал для выбранного канала.
- **Record Time (Время записи):** Укажите продолжительность записи.
- **Default (По умолчанию):** Восстановление всех параметров обнаружения по умолчанию.
- **Copy (Копировать):** После завершения настройки, нажмите кнопку Сору (Копировать), чтобы скопировать текущие настройки для других каналов.
- **Save (Сохранить):** Сохранение заданных параметров для данного меню.
- **Cancel (Отменить:)** Отмена заданных параметров для данного меню.

## **5.5.4 Хранение**

#### <span id="page-33-1"></span><span id="page-33-0"></span>**5.5.4.1 Запись**

В меню выберите "Menu (Меню)→Setup (Настройка)→Storage (Хранение)→Recode (Запись)". Появится интерфейс записи, показанный на Рисунке 5-23.

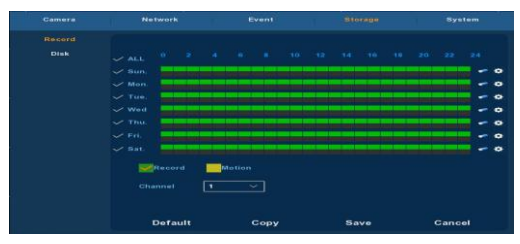

Рисунок 5-23

- **Channel (Канал):** Сначала выберите номер канала. Если вы хотите задать одинаковые параметры для всех каналов, выберите "All" (Все).
- **Record Type (Тип записи):** Для выбора соответствующего типа записи отметьте его галочкой. Есть следующие типы записи: Normal Recording (Обычная запись) и Motion Detection Recording (Запись обнаружения движения).
- **Week day (День недели):** Настройте график записи и камера автоматически будет включать/выключать запись в соответствии с указанным графиком. В окне сообщений можете выбрать день, для которого вы хотите составить график. Если вы хотите использовать заданный график каждый день, выберите "All" (все). Описание цветных иконок: зеленая иконка - запись в нормальном режиме, желтая иконка - запись, вызванная обнаружением движения.
- **>** Нажмите, чтобы удалить тип записи для определенного периода.
- **Default (По умолчанию):** Восстановление параметров записи по умолчанию.
- **Сору (Копировать):** После завершения настройки, нажмите кнопку Сору (Копировать), чтобы скопировать текущие настройки для других каналов.
- **Save (Сохранить):** Сохранение текущих параметров интерфейса.
- **Cancel (Отменить):** Возврат к предыдущему меню.

## **Составление графика записи**

Выберите канал и тип записи "record" (запись) или "motion" (движение). Для каждого дня можно настроить до 6 промежутков записи. Временные промежутки не могут накладываться друг на друга. Смотрите Рисунок 5-24.

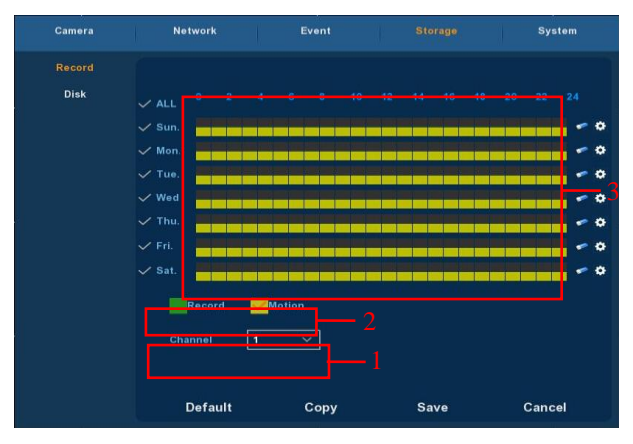

Рисунок 5-24

#### **Ввод данных для настройки графика записи**

Для указания точного времени записи нажмите кнопку • Выберите тип записи, время начала и время окончания. Для каждого дня можно настроить до 6 промежутков. Временные промежутки не могут накладываться друг на друга. Затем вы можете применить их для любого дня. Смотрите Рисунок 5-25.

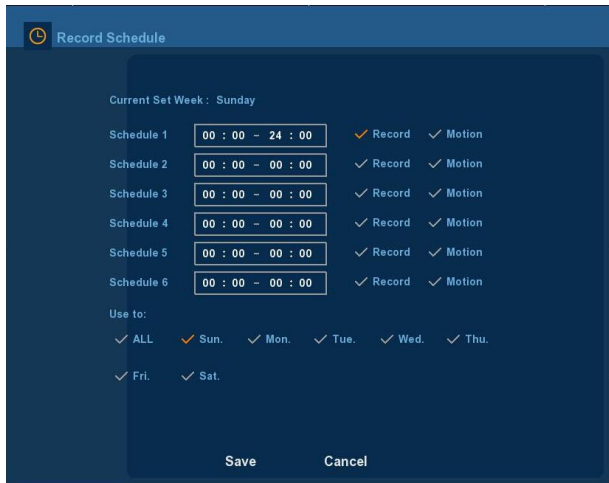

Рисунок 5-25

#### **5.5.4.2 Диск**

<span id="page-35-0"></span>В меню выберите "Menu (Меню)→Setup (Настройка)→Storage (Хранение)→Disk (Диск)". Появится интерфейс, показанный на Рисунке 5-26.

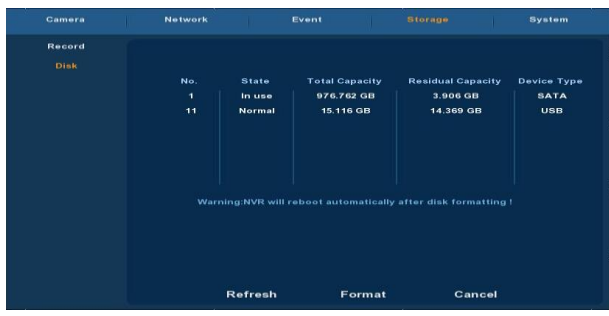

Рисунок 5-26

Если устройство успешно подключилось к жесткому диску, в управляемом списке жесткого диска появится информация о нем. Если жесткий диск подключается впервые, его необходимо отформатировать; если система устанавливает, что жесткий диск не нуждается в форматировании, то отобразится статус жесткого диска "normal" (нормальный); если подключение не удалось или жесткий диск не был обнаружен, появится предупреждение "Not connected the HDD" (Жесткий диск не подключен).

- **HDD No. (Количество жестких дисков):** Количество жестких дисков, подключенных к системе.
- **State (Состояние):** Определение текущего рабочего состояния жесткого диска. Вы можете работать только с жестким диском с состоянием "normal" (нормальное). Перезагрузите сетевой видеорегистратор после завершения форматирования. Отобразится статус "in use" (используется).
- **Total Capacity (Общий объем):** Общий объем жесткого диска. Объем одного жесткого диска не может превышать максимально допустимое значение: 4ТБ.
- **Residual Capacity (Свободный объем):** Отображается свободный объем жесткого диска;
- **Device Type (Тип устройства):** SATA.
- **Refresh (Обновить):** Обновление информации о жестком диске в списке.<br> **Refresh (Форматирование):** Для форматирования жесткого диска сп
- **Format (Форматирование):** Для форматирования жесткого диска сначала выберите диск, который хотите отформатировать, а затем нажмите кнопку "Format" (Форматирование). Появится диалоговое окно с сообщением "formatting will result in the selected HDD recording data loss, confirm that you want to continue?" (Форматирование приведет к потере данных, записанных на жесткий диск. Продолжить?). Для подтверждения форматирования нажмите кнопку "OK", для отмены - "Cancel". ("Отменить").
- **Cancel (Отменить):** Возврат к предыдущему интерфейсу.

**Применение:** После форматирования жесткого диска перезапустите устройство.

## <span id="page-36-0"></span>**5.5.5 Система**

## <span id="page-36-1"></span>**5.5.5.1 Общее**

## **5.5.5.1.1 Настройки устройства**

В меню выберите "Menu (Меню)→Setup (Настройка)→System (Система)→General (Общее)". Появится интерфейс, показанный на Рисунке 5-27.

| Camera                 | <b>Matweek</b>           | Event                                          | Storage                         | <b>Bystem</b> |  |  |  |
|------------------------|--------------------------|------------------------------------------------|---------------------------------|---------------|--|--|--|
| General                |                          |                                                |                                 |               |  |  |  |
| <b>Display</b>         | <b>Device setting</b>    | Date                                           |                                 |               |  |  |  |
| User                   |                          | $\smile$ Enable setup wizard at device startup |                                 |               |  |  |  |
| <b>Auto Maintain</b>   | Language                 | <b>English</b>                                 |                                 | $\checkmark$  |  |  |  |
| <b>Restore Default</b> | <b>Record mode</b>       | Overwrite                                      |                                 | $\sim$        |  |  |  |
| Update                 | Record days              |                                                | <b>No limit</b><br>$\checkmark$ |               |  |  |  |
|                        | Video standard           | <b>NTSC</b>                                    |                                 | w             |  |  |  |
|                        | <b>Standby time(min)</b> | 30                                             |                                 |               |  |  |  |
|                        | <b>Device name</b>       | <b>NVR</b>                                     |                                 |               |  |  |  |
|                        |                          |                                                |                                 |               |  |  |  |
|                        |                          | <b>Defaults</b>                                | <b>Apply</b>                    |               |  |  |  |

Рисунок 5-27

- **Enable setup Wizard at device startup (Запуск мастера настройки при включении устройств):** Для запуска функции мастера загрузки поставьте галочку.
- **Language (Язык):** по умолчанию для загрузки системы указан английский язык, но в настоящее время также поддерживается китайский, польский, чешский, русский, тайский, иврит, персидский, болгарский, арабский, немецкий, французский, португальский, турецкий, испанский, итальянский, венгерский, голландский и корейский.
- **Record Mode (Режим записи):** Автоматическая перезапись, то есть, Сетевой видеорегистратор автоматически записывает файлы на предыдущие записи, если диск заполнен.
- **Record days (Дни записи):** Сохранено.
- **Video Standard (Стандарт видео):** PAL или NTSC.
- **Standby Time: (Время в режиме ожидания).** Время. в течение которого система не работает. Если указанное время ожидания превышено, то для повторного использования сетевого видеорегистратора необходимо заново войти в систему*.* Время задержки по умолчанию 30 минут. Время задержки может составлять от 1 до 120 минут.
- **Device name (Название устройства):** Введите название соответствующего устройства.
- **Default (По умолчанию):** Восстановление всех заводских общих настроек.
- **Apply (Применить):** Сохранение характеристик или параметров общих настроек.

## **5.5.5.1.2 Дата**

В меню выберите "Menu (Меню)→Setup (Настройка)→System (Система)→General (Общие настройки)→ Date (Дата)".

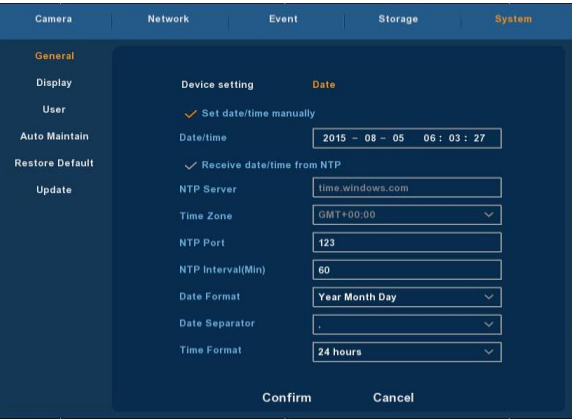

Рисунок 5-28

- **Set date/time manually (Ручная настройка даты/времени):** Настройка времени вручную.
- **Receive date/time from NTP (Настройка даты/времени через NTP-сервер):** При выборе этой функции время обновляется через NTP-сервер.
- **NTP Server (NTP-сервер):** IP-адрес NTP-сервера.
- **Time Zone (Часовой пояс):** Выберите часовой пояс из выпадающего меню.
- **NTP Port (NTP-порт):** Порт NTP-сервера.
- **NTP Interval (NTP-промежуток):** Промежуток времени между синхронизацией двух действий на NTP-сервере.
- **Date Format (Формат даты):** Доступно три формата даты: ГГГГ-ММ-ДД: ММ-ДД-ГГГГГ или ДД- ММ-ГГГГ.
- **Date Separator (Разделитель даты):** Дата может разделяться тремя знаками: точка, прямая черта или косая черта.
- **Time Format: (Формат времени)** 24 часа или 12 часов.
- **Confirm (Подтвердить):** Сохранение текущих параметров интерфейса.
- <span id="page-37-0"></span>**Cancel (Отменить):** Возврат к предыдущему меню.

## **5.5.5.2 Дисплей**

В меню выберите "Menu (Меню)→Setup (Настройка)→System (Система)→Display (Дисплей)". Появится интерфейс, показанный на Рисунке 5-29.

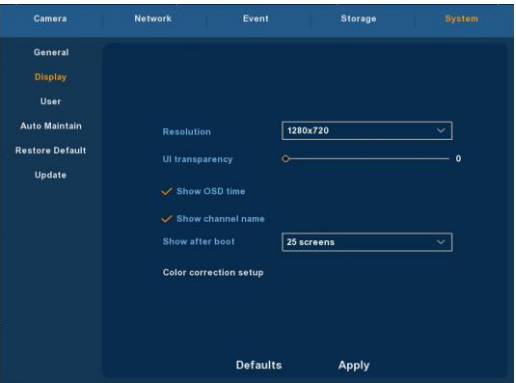

Рисунок 5-29

- **Resolution (Разрешение):** Настройка разрешения видео с сетевого видеорегистратора. На выбор: 1024×768 、1280×720、1280×1024、 1920×1080. По умолчанию стоит разрешение 1280×720. Новое разрешение применяется только после перезагрузки сетевого видеорегистратора с сохранением всех настроек.
- **UI Transparency (Прозрачность):** Чем выше процент, тем более прозрачным будет меню устройства. Доступны значения от 0 до 255.
- **Show OSD Tim (Вывод меню на экран):** Для вывода меню на экран во время воспроизведения поставьте галочку.
- **Show channel name (Показать название канала):** Для отображения названия канала во время воспроизведения поставьте галочку.
- **Show after boot (Показ после загрузки):** Указать количество экранов, которые будут отображаться после входа в систему.
- **Color correction setup (Настройка цветовой коррекции):** Настройка яркости, контраста и других параметров сетевого видеорегистратора.
- **Default (По умолчанию):** Восстановление всех заводских характеристик или параметров дисплея.
- **Apply (Применить):** Сохранение характеристик или параметров общих настроек.

## <span id="page-38-0"></span>**5.5.5.3 Пользователь**

В меню выберите "Menu (Меню)→Setup (Настройка) → System (Система)→ User (Пользователь)". Появится интерфейс, показанный на Рисунке 5-30.

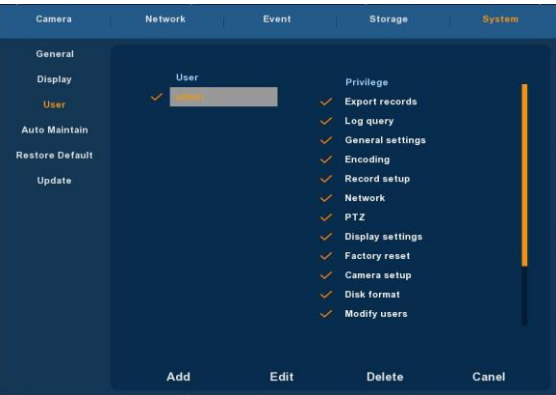

Рисунок 5-30

- **User (Пользователь):** Список добавленных пользователей. Администратор - это привилегированный пользователь, и мы не может менять его полномочия, а можем изменить только пароль. У других общих пользователей нет полномочий добавлять, вносить изменения или удалять пользователей.
- **Privilege (Полномочия):** Список полномочий пользователя. Он включает управление PTZ -камерой, воспроизведение, настройку параметров, журнал запросов, расширенные настройки, управление каналами, запрос параметров, сохранение резервных копий/завершение работы/выход из системы.
- **Add (Добавить):** Добавлять пользователей может только привилегированный пользователь - администратор. Нажмите "Add" (Добавить), затем введите имя пользователя и пароль, выберите полномочия и сохраните.
- **Edit (Редактирование):** Только привилегированный пользователь администратор может изменять информацию о пользователях. Сначала выберите пользователя, нажмите "modify" (изменить), затем введите старый пароль и новый пароль и, наконец, сохраните параметры.
- **> Delete** (Удалить): Только привилегированный пользователь администратор может удалять пользователей.
- <span id="page-39-0"></span>**Cancel (Отменить:)** Возвращение к предыдущему интерфейсу.

## **5.5.5.4 Автоматическое обслуживание**

В Меню выберите "Menu (меню)→ Setup (Настройка)→ System (Система)→ Auto Maintain (Автоматического сохранение)". Появится интерфейс автоматического сохранения, показанный ниже.

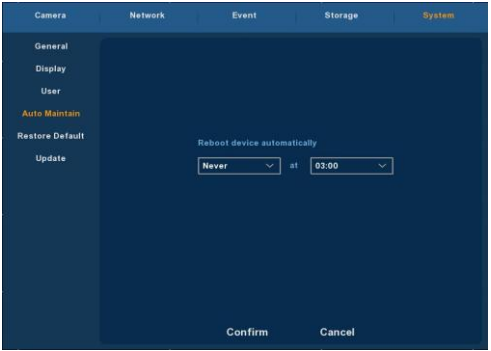

Рисунок 5-31

Пользователь может самостоятельно задать автоматическую перезагрузку системы. Автоматическая загрузка будет выполняться автоматически в заданное время. После завершения настроек нажмите ОК, чтобы их сохранить или "Cancel" (Отменить), чтобы их не сохранять.

#### <span id="page-40-0"></span>**5.5.5.5 Восстановление настроек по умолчанию**

В меню выберите "Menu (Меню)→ Setup (Настройка)→ System (Система)→Default (По умолчанию)".

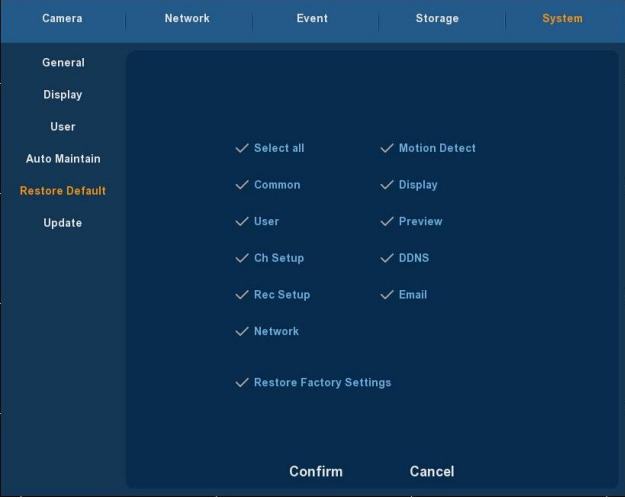

Рисунок 5-32

Вы можете выбрать восстановление настроек по умолчанию для общих настроек, управления пользователями, настройкой канала, настройкой записи, сетью и другими параметрами.

#### **5.5.5.6 Обновление**

<span id="page-41-0"></span>В меню выберите "Menu (Меню)→ Setup (Настройка)→ System (Система)→ Upgrade (Обновление)". Появится интерфейс настройки, показанный на Рисунке 5-33.

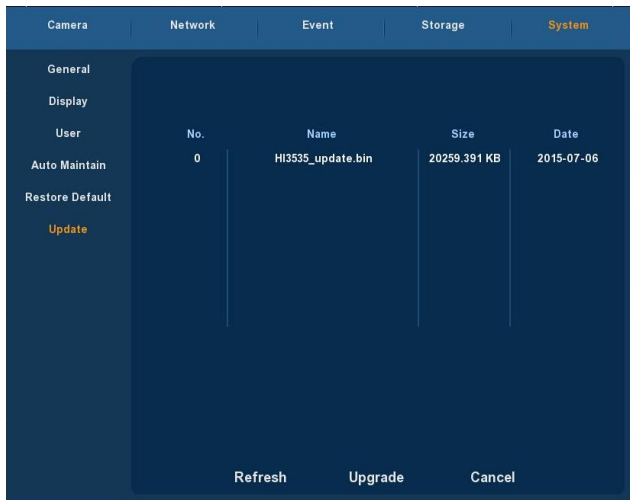

Рисунок 5-33

Если устройство обнаружило обновленный файлы на диске U, отобразится соответствующая обновленная информация (номер, название, размер, дата).

**U disk Upgrade steps (Способы обновления через U-диск):** В корневой каталог диска U загрузите файл обновления (должен иметь формат update\_nvr.tgz). Подключите диск U к USB-порту устройства. Если файл обновления не отображается в списке, обновите интерфейс (если файл обновления не появился, проверьте, правильно ли вы подключили U-диск к USB-порту, а также правильность названия обновленного файла). После того, как файл обновления появится, выберите обновить файл, нажмите на "upgrading" (обновление) и начнется процесс обновления; если вы не хотите обновлять файл, нажмите "Cancel" (Отмена) (Для возврата к предыдущему меню.

**Применение:** Во время процесса обновления, не отключайте устройство от источника питания и не убирайте диск U. После завершения обновления система автоматически перезагрузится. (Этот процесс занимает 3-5 минут). Мы советуем восстановить заводские настройки после обновления.

#### <span id="page-42-1"></span><span id="page-42-0"></span>**6.1 Установка Active X**

Для проверки подключения сетевого видеорегистратора к сети, откройте браузер IE, введите необходимый IP-адрес (по умолчанию стоит 192.168.1.168). После этого Active X автоматически загрузится и установится.

**Примечание:** 1. В ОС WIN 7 могут возникнуть проблемы с созданием резервных копий и записью. Если такие проблемы возникли, проверьте настройки администратора следующим образом:

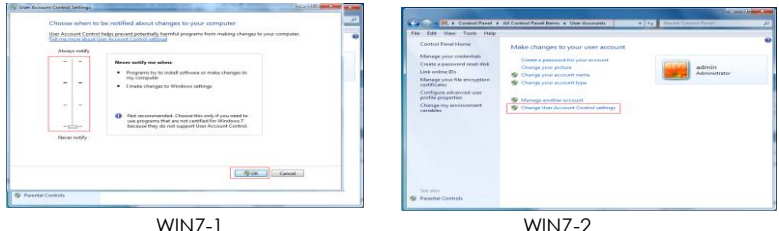

 2. Не удается загрузить Active X? Задайте минимальный уровень безопасности и установите самые простые настройки фаервола, а также настройте IE: Инструмент - Свойства обозревателя - Другой - ActiveX включите все свойства под ActiveX и нажмите ОК. После этого ActiveX автоматически загрузится и установится. Смотрите Рисунок 6-1.

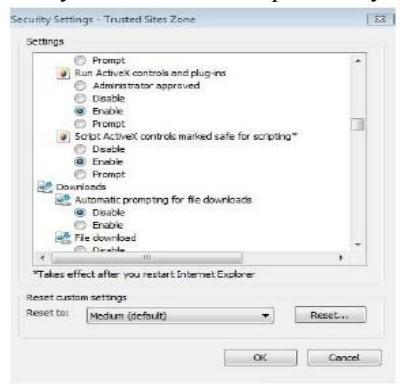

Рисунок 6-1

#### <span id="page-43-0"></span>**6.2 Вход в систему через IE**

После установки плагина появится интерфейс входа в систему, показанный на Рисунке 6-2. Введите имя пользователя и пароль. По умолчанию стоит имя пользователя admin, а пароль - 12345. Для дистанционного входа в систему нажмите login (Вход в систему).

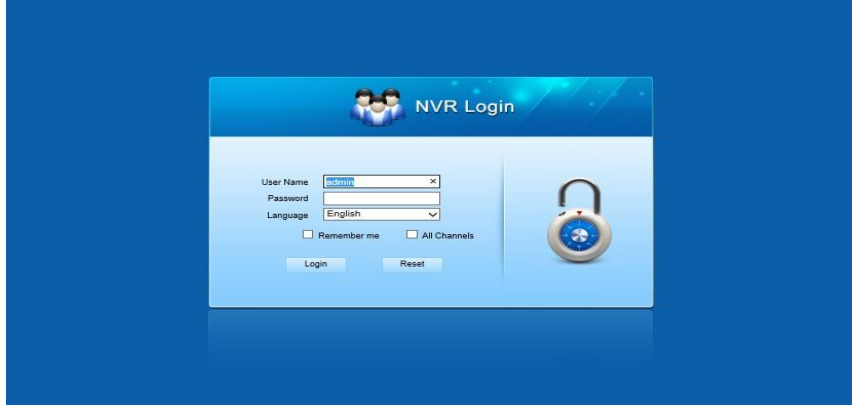

Рисунок 6-2

## <span id="page-43-1"></span>**6.3 Интерфейс входа в систему через IE**

После успешного входа в систему, задайте на интерфейс просмотра в реально<mark>м времени для автоматического подключения видео. И</mark>нтерфейс показан на Рисунке 6-3:

| Preview window1   | Preview window2   | Preview window3  | Preview window4   |                                                    |  |
|-------------------|-------------------|------------------|-------------------|----------------------------------------------------|--|
|                   |                   |                  |                   |                                                    |  |
|                   |                   |                  |                   |                                                    |  |
|                   |                   |                  |                   | <b>AR</b><br>CH01                                  |  |
|                   |                   |                  |                   | $\overline{\mathbf{H}}$<br>CHO2                    |  |
| Preview windows   | Preview window6   | Preview window7  | Preview window8   | $\overline{\phantom{a}}$<br>$C+13$                 |  |
|                   |                   |                  |                   | $\overline{\phantom{a}}$<br>CH04<br>$\overline{a}$ |  |
|                   |                   |                  |                   | CHOS<br><b>GET</b><br>CHOS                         |  |
|                   |                   |                  |                   | 國<br>CH07                                          |  |
|                   |                   |                  |                   | $\overline{\phantom{a}}$<br>CH38                   |  |
|                   |                   |                  |                   | <b>FALL</b><br>CHOO                                |  |
| Preview window9   | Preview window 10 | Preview window11 | Preview window 12 | CH10                                               |  |
|                   |                   |                  |                   | CHIL                                               |  |
|                   |                   |                  |                   |                                                    |  |
|                   |                   |                  |                   | CH13                                               |  |
|                   |                   |                  |                   | <b>Fall</b><br>CHI4                                |  |
| Preview window 13 | Preview window14  | Preview window15 | Preview window 16 | <b>AR</b><br><b>CH15</b>                           |  |
|                   |                   |                  |                   | <b>FALL</b><br>CH16                                |  |
|                   |                   |                  |                   |                                                    |  |
|                   |                   |                  |                   |                                                    |  |
|                   |                   |                  |                   |                                                    |  |

Рисунок 6-3

**1.System Menu (Системное меню).** Включает: Live Video Record Setting (Настройка записи видео в реальном времени), Local Setting (Локальные настройки) и Logout (Выход из системы).

**2.Real-time Monitoring Channel (Наблюдение за каналом в реальном времени).** Open (Открыть)/Close Preview (Закрыть просмотр), Local Video (Локальное видео) и Photograph (Фотография).

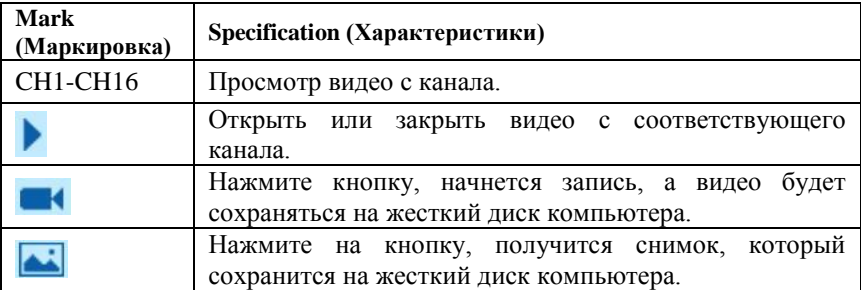

**3.Open/Close All Channels Preview Image (Открыть/Закрыть просмотр изображения со всех каналов)**

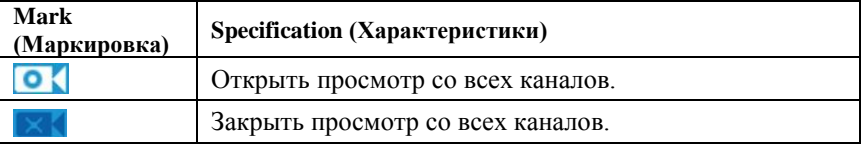

**4.display modes to choose (Выбор режима):** Разверните левое окно просмотра во весь экран. В этом режиме щелкните правой кнопкой мыши и выберите "retreat" (отменить).

**5.Preview Window Switch (Запуск окна просмотра):** слева на право: один канал, четыре канала, пять каналов, шесть каналов, восемь каналов, девять каналов, шестнадцать каналов.

## <span id="page-45-0"></span>**6.4 Базовые настройки**

## <span id="page-45-1"></span>**6.4.1 Система**

## <span id="page-45-2"></span>**6.4.1.1 Общие настройки**

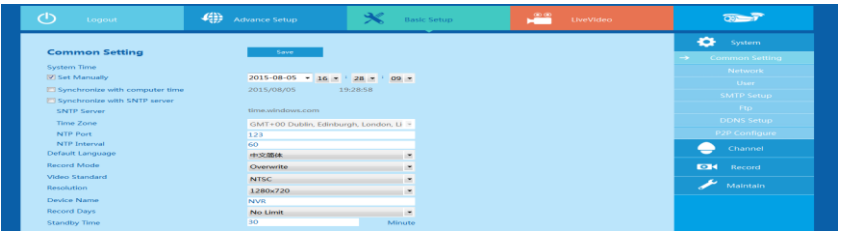

## Рисунок 6-4

На рисунке 6-4 показана настройка текущего времени, даты, языка системы, разрешения дисплея и другая информация.

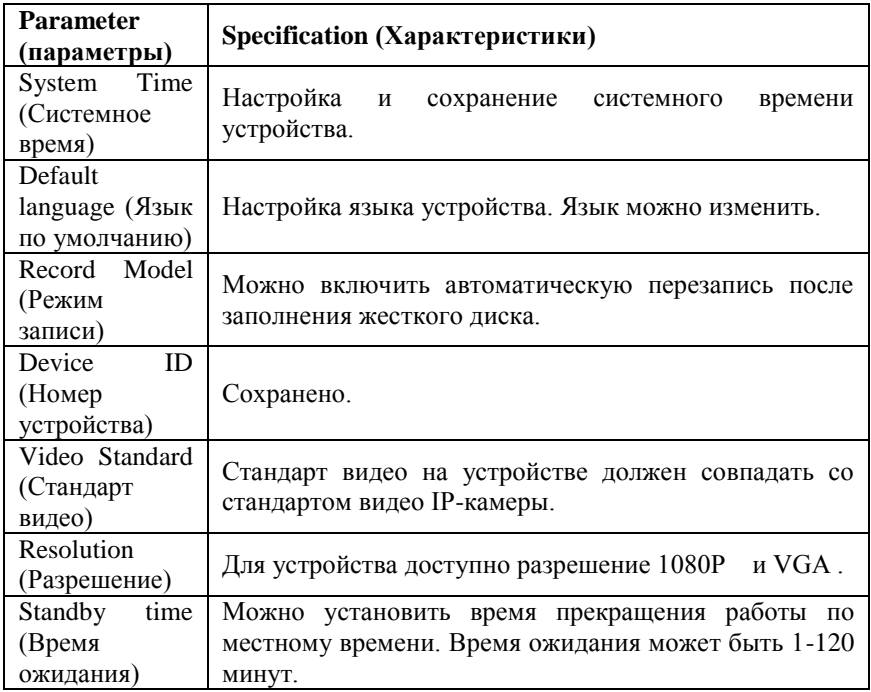

## <span id="page-45-3"></span>**6.4.1.2 Сеть**

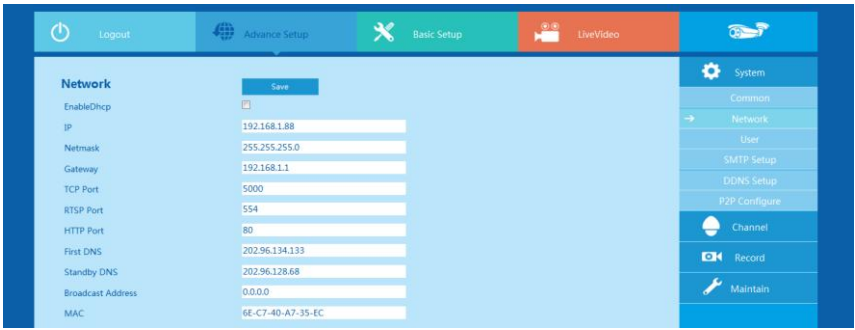

Рисунок 6-5

Через интерфейс, показанный на Рисунке 6-5 можно настроить IP-адрес, маску сети, шлюз, DNS, ТСР-порт, порт данных, HTTP-порт и сопутствующие параметры устройства.

Сопутствующие параметры - параметры клиента сетевого видеорегистратора; новый IP-адрес используется сразу же после внесения изменений, перезагрузка сетевого видеорегистратора не требуется.

## <span id="page-46-0"></span>**6.4.1.3 Пользователь**

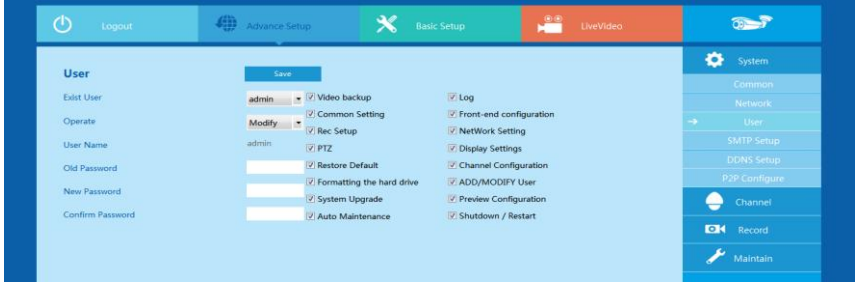

## Рисунок 6-6

Через интерфейс, показанный на Рисунке 6-6 можно добавить или удалить пользователя, изменить информацию и права пользователя. Сопутствующие параметры задает пользователь сетевого видеорегистратора.

## **6.4.1.4 Настройка SMTP**

<span id="page-47-0"></span>

| $\circlearrowleft$<br>Logout | $\frac{f_{\text{eff}}^{(1)}}{f_{\text{eff}}^{(2)}}$<br>Advance Setup | $\boldsymbol{\mathsf{x}}$<br><b>Basic Setup</b> | $\overset{\circ}{\blacksquare}$<br>LiveVideo | $Q = 7$                     |
|------------------------------|----------------------------------------------------------------------|-------------------------------------------------|----------------------------------------------|-----------------------------|
|                              |                                                                      |                                                 |                                              | ۰<br>System                 |
| <b>SMTP Setup</b>            | Save                                                                 |                                                 |                                              | Common                      |
| <b>SMTP Server Address</b>   | smtp.naver.com                                                       |                                                 |                                              | Network                     |
| Port                         | 465                                                                  | п                                               |                                              | User                        |
| Anonymous                    | $\Box$                                                               |                                                 |                                              | $\rightarrow$<br>SMTP Setup |
| <b>User Name</b>             |                                                                      |                                                 |                                              | <b>DDNS Setup</b>           |
| <b>User Password</b>         |                                                                      |                                                 |                                              | <b>P2P Configure</b>        |
| Recipient                    |                                                                      |                                                 |                                              | Channel                     |
| Sender                       |                                                                      |                                                 |                                              |                             |
| Theme                        | Notice_Netcury_NVR                                                   |                                                 |                                              | <b>DK</b><br>Record         |
| Accessories                  | $\Box$                                                               |                                                 |                                              | 77<br>Maintain              |
| <b>Encryption Type</b>       | <b>SSL</b>                                                           | ×                                               |                                              |                             |
| Sender Time                  | 10                                                                   | Sec                                             |                                              |                             |
| <b>Email Enable</b>          | $\Box$                                                               |                                                 |                                              |                             |

Рисунок 6-7

Рисунок 6-7. После появления сигнального сообщения на указанный электронный адрес может быть отправлено сообщение. Для этого используйте настройки на этой странице. Соответствующие параметры необходимо настраивать с учетом порта сетевого видеорегистратора.

## <span id="page-47-1"></span>**6.4.1.5 Настройка DDNS**

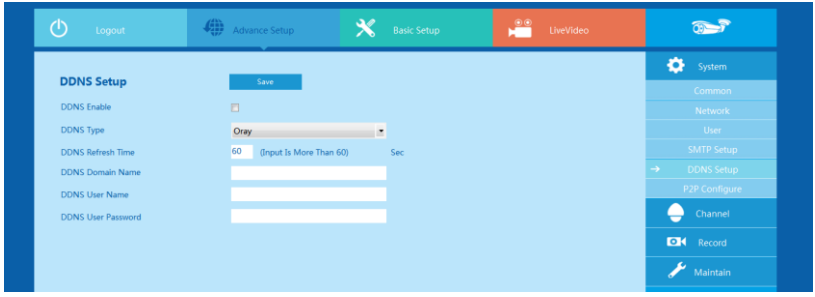

Рисунок 6-8

Через интерфейс, показанный на Рисунке 6-8, можно дистанционно настроить доменное имя, а сопутствующие параметры необходимо настраивать с учетом порта сетевого видеорегистратора.

После установки даты в этом интерфейсе, все видео с соответствующих каналов могут быть рассортированы в зависимости от типа видео. Соответствующие параметры необходимо настраивать с учетом порта сетевого видеорегистратора.

## <span id="page-48-0"></span>**6.4.1.6 Настройка P2P соединения**

| $\circ$<br>Logout         | $\frac{d_{\text{max}}^{d_{\text{max}}}}{d_{\text{max}}^{d_{\text{max}}}$ Advance Setup | $\boldsymbol{\mathsf{x}}$<br><b>Basic Setup</b> | $\bullet$<br>LiveVideo | $\overline{0}$                     |
|---------------------------|----------------------------------------------------------------------------------------|-------------------------------------------------|------------------------|------------------------------------|
|                           |                                                                                        |                                                 |                        | ö<br>System                        |
| <b>DDNS Setup</b>         | Save                                                                                   |                                                 |                        | Common                             |
| <b>DDNS Enable</b>        | $\Box$                                                                                 |                                                 |                        | Network                            |
| <b>DDNS Type</b>          | Oray                                                                                   | $\cdot$                                         |                        | <b>User</b>                        |
| <b>DDNS Refresh Time</b>  | 60<br>(Input Is More Than 60)                                                          | Sec                                             |                        | <b>SMTP Setup</b>                  |
| <b>DDNS Domain Name</b>   |                                                                                        |                                                 |                        | <b>DDNS Setup</b><br>$\rightarrow$ |
| <b>DDNS User Name</b>     |                                                                                        |                                                 |                        | P2P Configure                      |
| <b>DDNS User Password</b> |                                                                                        |                                                 |                        | Channel                            |
|                           |                                                                                        |                                                 |                        | $\blacksquare$<br>Record           |
|                           |                                                                                        |                                                 |                        | z.<br>Maintain                     |

Рисунок 6-9

В интерфейсе, показанном на Рисунке 6-9 можно включить функцию однорангового соединения для сетевого видеорегистратора. Соответствующие параметры должны соответствовать параметрам сетевого видеорегистратора.

## <span id="page-48-1"></span>**6.4.2 Канал**

#### <span id="page-48-2"></span>**6.4.2.1 Настройки канала**

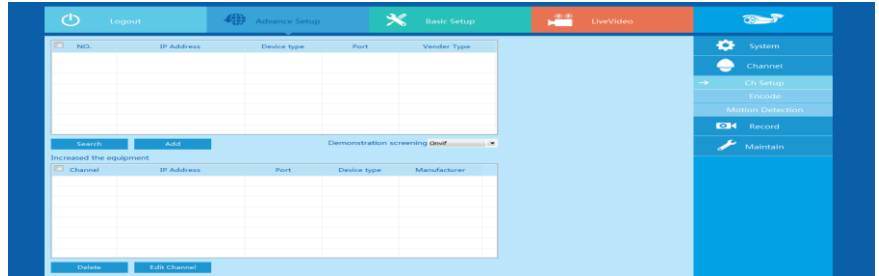

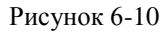

Через интерфейс настройки канала, показанный на Рисунке 6-10 можно добавить или изменить параметры канала. Для поиска IP-камеры с протоколом Onvif в одной сети с сетевым видеорегистратором нажмите "search" (Поиск). В интерфейсе настройки канала выберите номер канала. Выберите информацию для IP-камеры

#### <span id="page-48-3"></span>**6.4.2.2 Кодировка**

Интерфейс параметров кодировки показан на Рисунке 6-11. Соответсвующие параметры должны совпадать с настройками сетевого видеорегистратора.

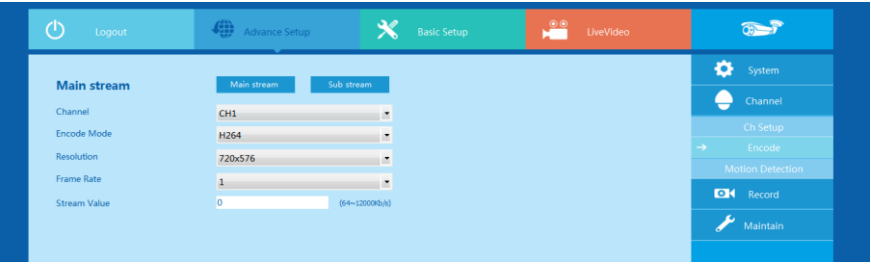

#### Рисунок 6-11

Здесь вы можете узнать параметры главного и дополнительного потока IP-камеры (режим кодирования, разрешение, скорость передачи кадров, значение потока). Здесь также можно задать параметры основного и дополнительного потока IP-камеры.

#### <span id="page-49-0"></span>**6.4.2.3 Обнаружение движения**

Интерфейс обнаружения движения показан на Рисунке 6-12. Соответствующие параметры задаются через сетевой видеорегистратор.

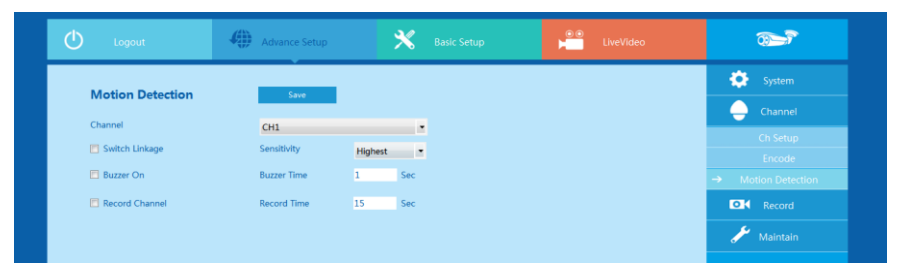

Рисунок 6-12

На этой странице можно посмотреть параметры главного и дополнительного потока IP-камеры (режим кодировки, разрешение, скорость передачи кадров, значение потока), а также задать значение потока.

## <span id="page-49-1"></span>**6.4.3 Настройка записи**

#### <span id="page-49-2"></span>**6.4.3.1 Общие настройки**

Интерфейс настройки записи показан на Рисунке 6-13.

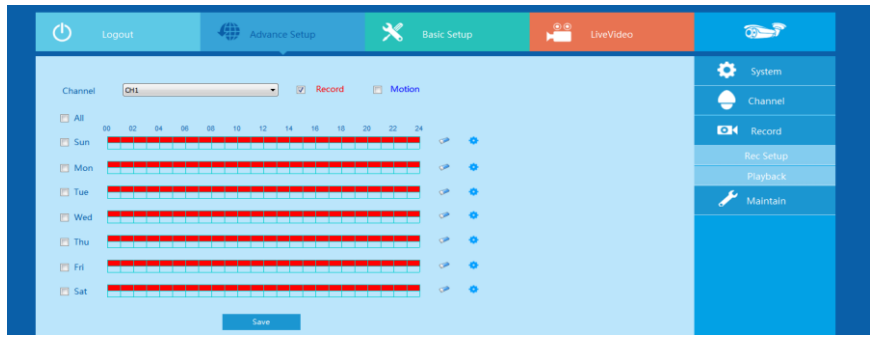

Рисунок 6-13

В этом интерфейсе можно составить график записи. Соответствующие параметры такие же, как и при настройке сетевого видеорегистратора.

## <span id="page-50-0"></span>**6.4.3.2 Воспроизведение**

Интерфейс воспроизведения записи показан на Рисунке 6-14.

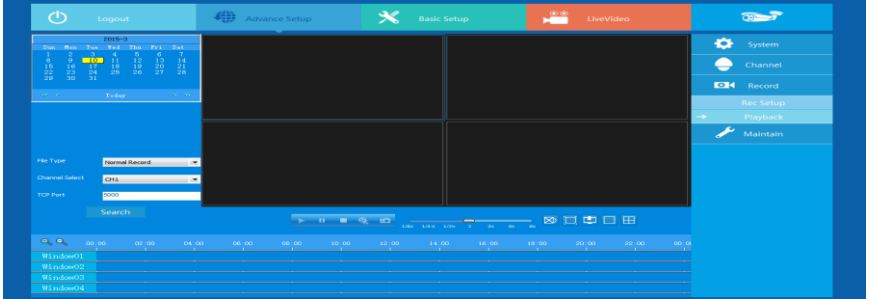

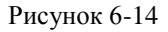

После установки даты в этом интерфейсе, все видео с соответствующих каналов могут быть рассортированы в зависимости от типа видео. Соответствующие параметры необходимо настраивать с учетом порта сетевого видеорегистратора.

## <span id="page-50-1"></span>**6.5 Расширенные настройки**

Выберите Advance Setup (Расширенные настройки. В этом меню доступны следующие настройки: Disk (Диск), Device Manage (Управление устройством), Default (По умолчанию), Log (Журнал) и Version (Версия).

## **6.5.1.1 Диск**

<span id="page-51-0"></span>На интерфейсе, показанном на Рисунке 6-15, можно отформатировать диск (если жесткий диск используется впервые, его необходимо сначала отформатировать), найти информацию о жестком диске (номер диска, состояние, общий объем, свободный объем и тип устройства).

| $\circ$     | Logout |       | $\bigoplus_{q \neq p}$ Advance Setup |                   | $\boldsymbol{\mathsf{x}}$<br><b>Basic Setup</b> | $\bullet$<br>LiveVideo |               | $Q = 7$                 |
|-------------|--------|-------|--------------------------------------|-------------------|-------------------------------------------------|------------------------|---------------|-------------------------|
|             |        |       |                                      |                   |                                                 |                        |               | ۰<br>System             |
| <b>Disk</b> |        |       |                                      | Format            |                                                 |                        |               | ⋍<br>Channel            |
|             | NO.    | State | <b>Total Capacity</b>                | Residual Capacity | Device type                                     |                        |               | <b>DI</b> Record        |
|             |        |       |                                      |                   |                                                 |                        |               | Æ<br>Maintain           |
|             |        |       |                                      |                   |                                                 |                        | $\rightarrow$ | <b>Disk</b>             |
|             |        |       |                                      |                   |                                                 |                        | $\rightarrow$ | <b>Device Manage</b>    |
|             |        |       |                                      |                   |                                                 |                        |               | Default                 |
|             |        |       |                                      |                   |                                                 |                        |               | Log                     |
|             |        |       |                                      |                   |                                                 |                        |               | <b>Auto Maintenance</b> |
|             |        |       |                                      |                   |                                                 |                        |               | Version                 |
|             |        |       |                                      |                   |                                                 |                        |               | Storage                 |

Рисунок 6-15

## <span id="page-51-1"></span>**6.5.1.2 Управление устройством**

Удаленный перезапуск и удаление сетевого видеорегистратора, как показано на Рисунке 6-16.

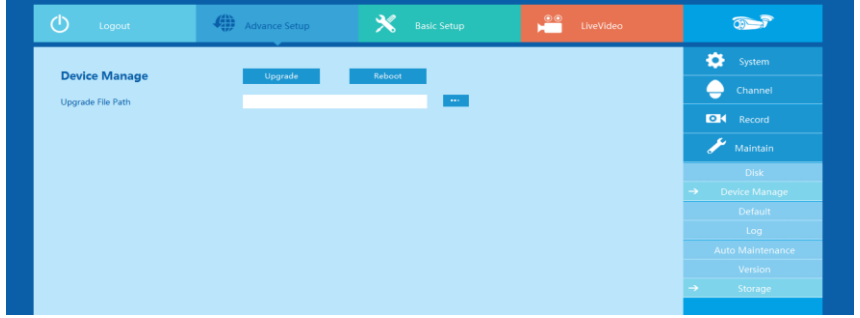

Рисунок 6-16

#### <span id="page-51-2"></span>**6.5.1.3 По умолчанию**

Через интерфейс, показанный на Рисунке 6-17, вы можете дистанционно настроить параметры сетевого видеорегистратор. Метод настройки похож на метод стационарной настройки.

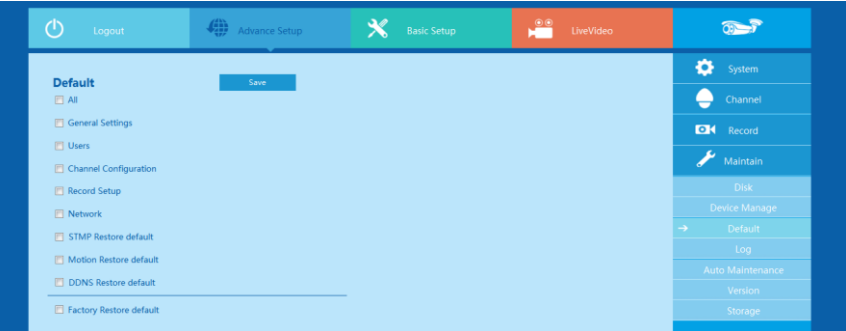

Рисунок 6-17

#### <span id="page-52-0"></span>**6.5.1.4 Информация в журнале**

Через запрос в журнале вы можете найти определенную информацию.

**Конкретные действия:** Укажите тип и время журнала, который вам нужен (как показано на Рисунке 6-18, вы можете открыть календарь, для выбора даты нажать на пустой бланк начала и окончания видео), нажмите "query" (запрос), для начала поиска журнала. Если есть записи или журналы, соответствующие вашим параметрам, они появятся в списке. Все журналы можно просмотреть при помощи кнопки вверх/вниз.

| ტ<br>Logout       | $\bigoplus_{i=1}^{d} A$ dvance Setup | $\boldsymbol{\mathsf{x}}$<br><b>Basic Setup</b>            | $\frac{\circ}{\bullet}$<br>LiveVideo | $x = 7$                 |
|-------------------|--------------------------------------|------------------------------------------------------------|--------------------------------------|-------------------------|
| Log               |                                      |                                                            |                                      | o<br>System             |
| Type              | All logs                             | ×                                                          |                                      | Channel<br>H            |
| <b>Start Time</b> |                                      | 2015/3/10 $\bullet$ 00 $\bullet$ 00 $\bullet$ 00 $\bullet$ |                                      | <b>DI</b> Record        |
| End Time          |                                      | 2015/3/10 $\bullet$ 23 $\bullet$ 39 $\bullet$ 39 $\bullet$ |                                      | 2<br>Maintain           |
| Query             | Clear                                |                                                            |                                      | <b>Disk</b>             |
| NO.<br>Time       | Event                                | Event                                                      |                                      | <b>Device Manage</b>    |
|                   |                                      |                                                            |                                      | Default                 |
|                   |                                      |                                                            |                                      | $\rightarrow$           |
|                   |                                      |                                                            |                                      | Log                     |
|                   |                                      |                                                            |                                      | <b>Auto Maintenance</b> |
|                   |                                      |                                                            |                                      | Version                 |

Рисунок 6-18

#### <span id="page-52-1"></span>**6.5.1.5 Автоматическое обслуживание**

Здесь можно указать время автоматической перезагрузки. Выберите подходящие параметры из выпадающего меню. Интерфейс показан на Рисунке 6-19 ниже.

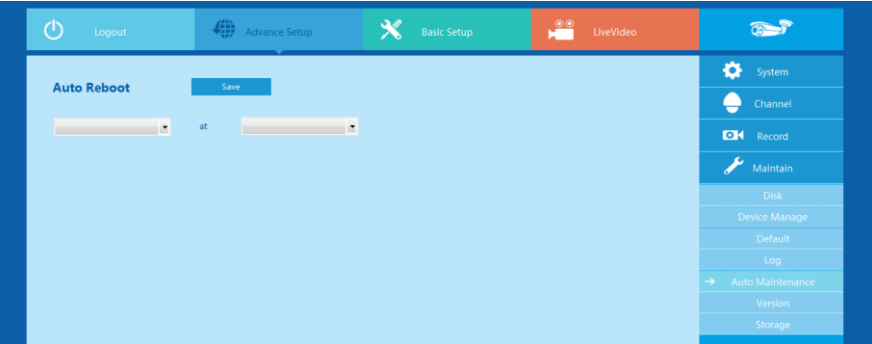

Рисунок 6-19

#### **6.5.1.6 Версия**

Пользователь может посмотреть информацию о версии системы, в том числе, серийный номер продукта, номер модели, номер версии и дату версии. Интерфейс показан на Рисунке 6-20 ниже.

| Logout                  | Advance Setup | $\boldsymbol{\mathsf{x}}$<br><b>Basic Setup</b> | $\frac{1}{\sqrt{2}}$<br>LiveVideo | $\overline{O}$           |
|-------------------------|---------------|-------------------------------------------------|-----------------------------------|--------------------------|
| <b>Version</b>          |               |                                                 |                                   | ۰<br>System              |
| Model Number            | 25-CHANNEL    |                                                 |                                   | Channel<br>- 1           |
| <b>Software Version</b> | v5.1.28       |                                                 |                                   | <b>DI</b> Record         |
| Date                    | Jul 8 2015    |                                                 |                                   | 27<br>Maintain           |
|                         |               |                                                 |                                   | <b>Disk</b>              |
|                         |               |                                                 |                                   | Device Manage            |
|                         |               |                                                 |                                   | <b>Restore Default</b>   |
|                         |               |                                                 |                                   | Log                      |
|                         |               |                                                 |                                   | <b>Auto Maintenance</b>  |
|                         |               |                                                 |                                   | Version<br>$\rightarrow$ |
|                         |               |                                                 |                                   | Storage                  |

Рисунок 6-20

## <span id="page-53-0"></span>**6.5.1.7 Хранение**

В интерфейсе параметров хранения, показанном на Рисунке 6-21, пользователь может указать путь сохранения видеофайла (просмотр видеофайла) в компьютере, путь удаленной загрузки файлов и изображений.

![](_page_54_Picture_23.jpeg)

![](_page_54_Figure_1.jpeg)

## <span id="page-54-0"></span>**6.6 Выход из системы**

<span id="page-54-1"></span>Для возвращения к экрану входа в систему (b Logout нажмите на иконку выхода из системы.

![](_page_54_Picture_4.jpeg)

# **7 Приложение**

#### <span id="page-55-0"></span>**7.1 Вопросы и ответы**

#### **1. Что делать, если жесткий диск не обнаружен?**

**Ответ:** Если система не может обнаружить жесткий диск, проверьте, правильно ли подключены линии передачи данных и линии питания жесткого диска и нет ли проблем с интерфейсом жесткого диска на материнской плате, или совместимость сетевого видеорегистратора с жестким диском.

#### **2. Что делать, если после изменения пароля Вы его забыли?**

**Ответ:** Если администратор забыл пароль, свяжитесь с нашим техническим персоналом. Мы рекомендуем использовать простой пароль, который несложно запомнить (если того требуют меры безопасности, не используйте такие простые пароли, как 123).

#### **3. Что может произойти, если сетевой видеорегистратор работает при высокой температуре?**

**Ответ:** Во время работы сетевой видеорегистратор вырабатывает тепло, поэтому для обеспечения бесперебойной и продолжительной работы устройства рекомендуется устанавливать его в безопасном и хорошо проветриваемом месте.

#### **4. Можно ли установить жесткий диск с компьютера на сетевой видеорегистратор?**

**Ответ:** Если сетевой видеорегистратор совместим с установленным диском, то он будет работать, но все имеющиеся на нем данные будут удалены.

#### **5. Возможно ли воспроизведение во время записи?**

**Ответ:** Да.

#### **6. Можно ли удалить часть видеозаписи с жесткого диска сетевого видеорегистратора?**

**Ответ:** Учитывая меры безопасности, вы не можете удалить часть видеозаписей. Если вы хотите удалить все видеозаписи, отформатируйте диск.

#### **7. Почему я не могу войти в систему сетевого видеорегистратора?**

**Ответ:** Проверьте правильность настройки сетевого подключения, подключение RJ-45-интерфейса и правильность имени пользователя и пароля.

**8. Почему во время воспроизведения я не могу найти информацию о записи?** 

**Ответ:** Проверьте правильность подключения линий передачи данных жесткого диска, не изменено ли время системы. Если после перезапуска у вас остались вопросы, проверьте, не поврежден ли жесткий диск.